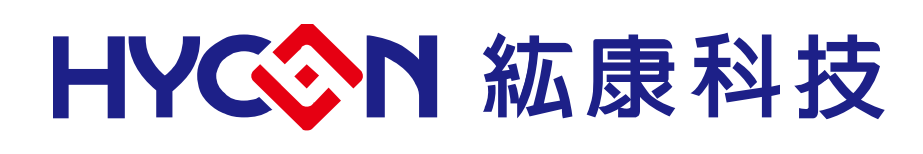

# **HY12S65**

# **HYCON-IDE Software**

**User Manual** .

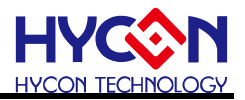

### **Table of Contents**

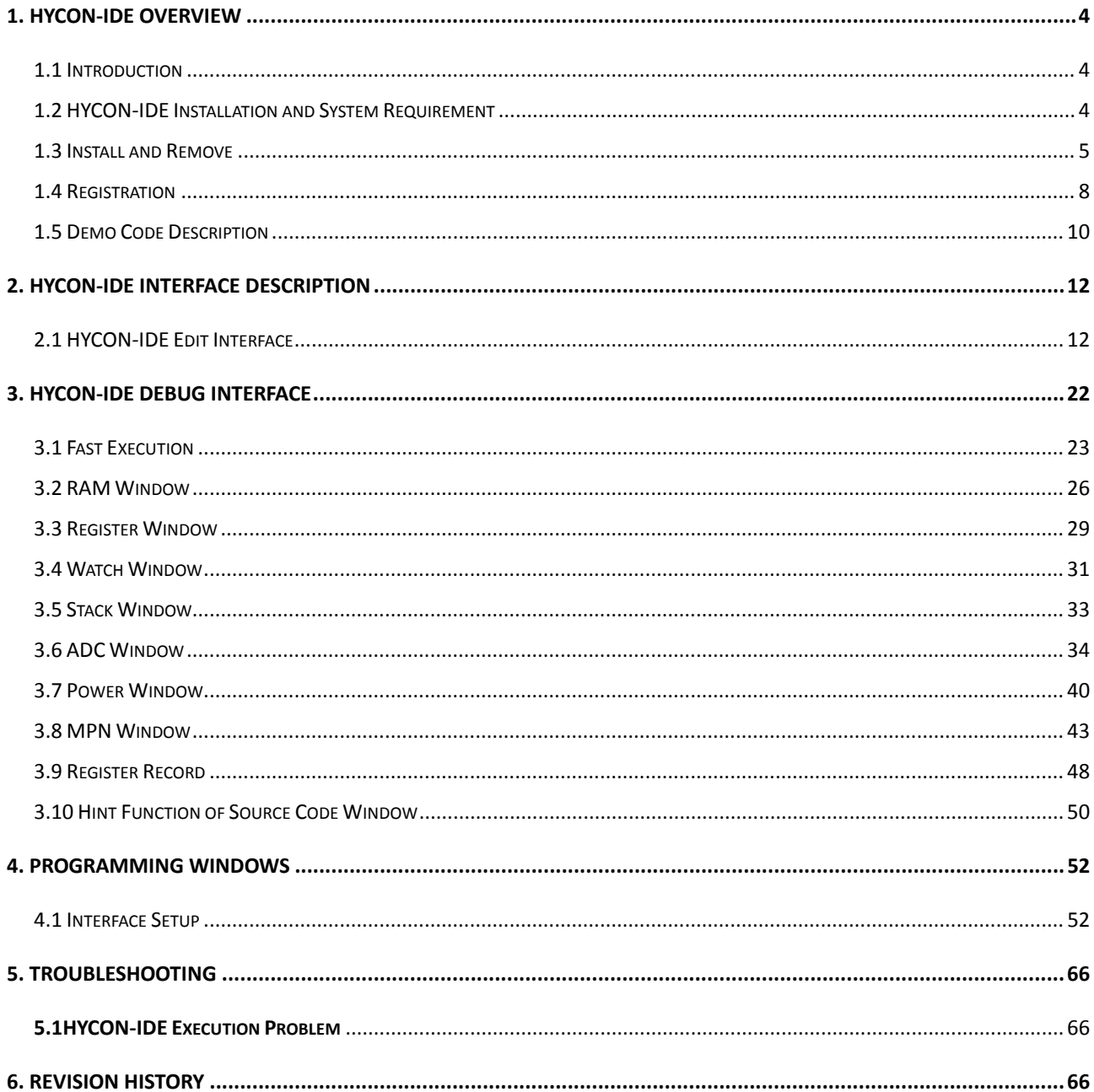

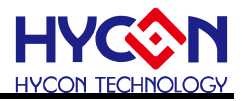

#### Attention:

1. With the products improvement,HYCON Technology Corp. reserves the right to change the content of this datasheet without further notice. For most up-to-date information, please constantly visit our website: http://www.hycontek.com .

2. HYCON Technology Corp. is not responsible for problems caused by figures,application circuits and so on narrated herein whose related industrial properties belong to third parties.

3. Specifications of any HYCON Technology Corp. products detailed or contained herein stipulate the performance, characteristics, and functions of the specified products in the independent state. We does not guarantee of the performance, characteristics, and functions of the specified products as placed in the customer"s products or equipment. Constant and sufficient verification and evaluation is highly advised.

4. Please note the operating conditions of input voltage, output voltage and load current and ensure the IC internal power consumption does not exceed that of package tolerance. HYCON Technology Corp. assumes no responsibility for equipment failures that resulted from using products at values that exceed, even momentarily, rated values listed in products specifications of HYCON products specified herein.

5. Notwithstanding this product has built-in ESD protection circuit, please do not exert excessive static electricity over the performance of protection circuit.

6. Products specified or contained herein cannot be employed in applications which require extremely high levels of reliability without written permission, such as device or equipment affecting the human body, .health/medical equipments, security equipments, vehicle equipments, or any apparatus installed in aircrafts and other vehicles that will affect human body.Don't use as their component.

7. Despite the fact that HYCON Technology Corp. endeavors to enhance product quality as well as reliability in every possible way, failure or malfunction of semiconductor products which will led to human injury,fire accident ,etc may happen. Hence, users are strongly recommended to comply with safety design including redundancy and fire-precaution equipments to prevent any accidents and fires that may follow.

8. Use of the information described herein for other purposes and/or reproduction or copying without the permission of HYCON Technology Corp. is strictly prohibited.

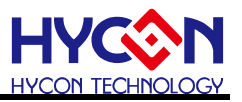

### <span id="page-3-1"></span><span id="page-3-0"></span>1. HYCON-IDE Overview

#### 1.1 Introduction

To facilitate customers of using HYCON MCU series products,developed HYCON-IDE platform to make Customers can implement emulation of the end-products on this platform and program the code onto OTP of HY series products,and make customers' products develop fast and sale in the market.

### <span id="page-3-2"></span>1.2 HYCON-IDE Installation and System Requirement

### **Minimum requirements for operating HYCON-IDE:**

● PC Hardware Request: PC compatible machine with PENTIUM® CPU 128 MB Memory (256MB is recommended) 10 GB Hard Disk Space

• Supporting Products: -HY12P65

● Supporting Hardware Model No.: -HY12S65-DK01 development kit

● Supporting Software Version: HY-CON IDEDMM V1.1 and above

 Compatibility of Program Version: N/A

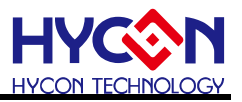

#### $\bullet$  OS:

Windows 98SE Windows 2000 Windows XP Windows Vista Windows 7 Support x86, 32bit system, 64bit system not in support. Applicable Interface: USB Port

### <span id="page-4-0"></span>1.3 Install and Remove

### 1.3.1 Install

Note: For some Windows OS, it may require to have administrator identity to install the software to the computer.

- Find and execute the file Setup.exe in the CD ROM or file.
- Following the instruction window figure step by step to continue setup procedures. As shown in Figure 1-1.
- First-time installation must initiate USB driver program, the setup procedures are as Figure 2 shown.

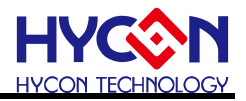

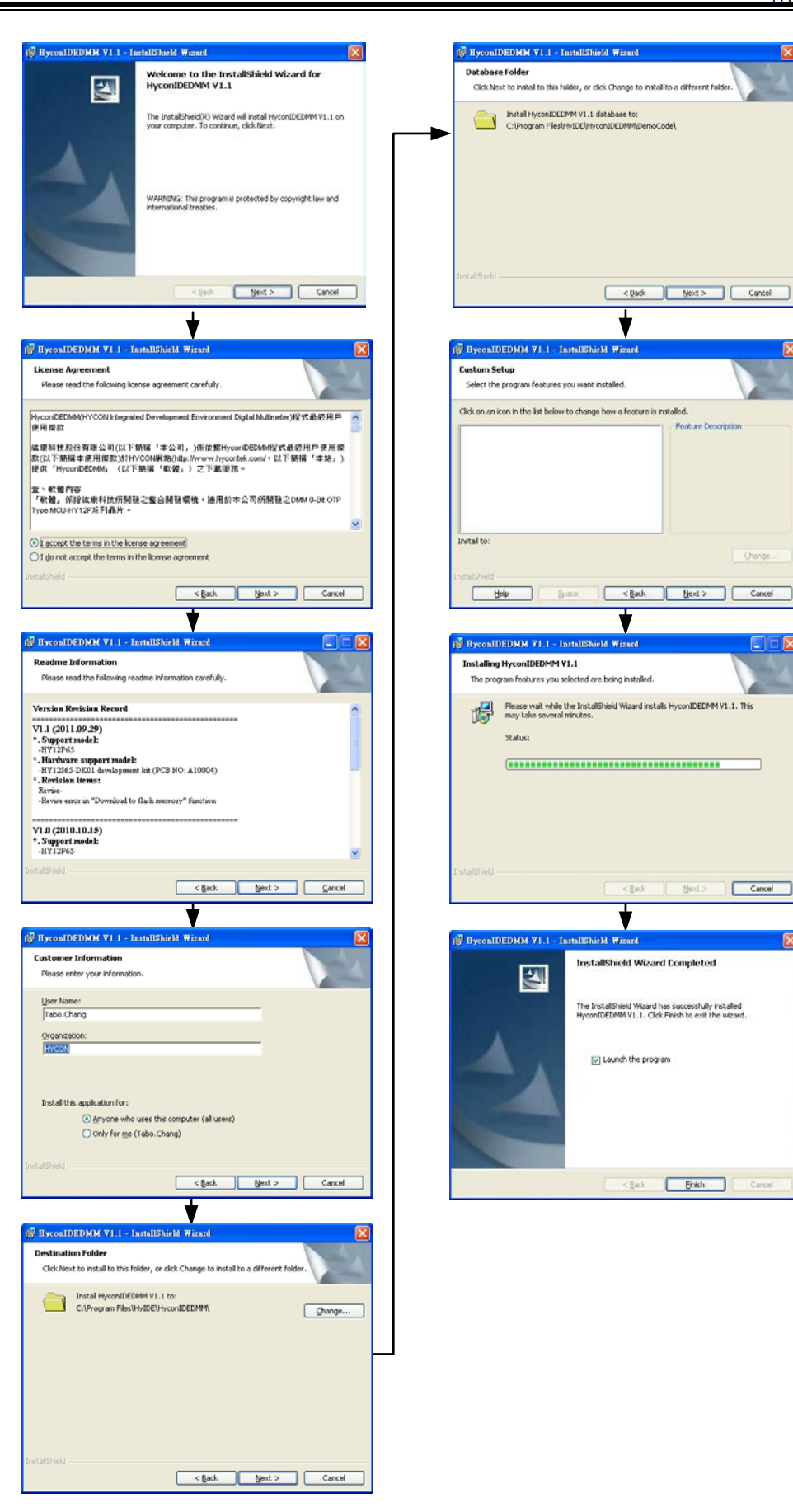

Figure 1

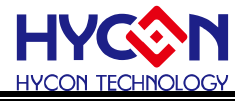

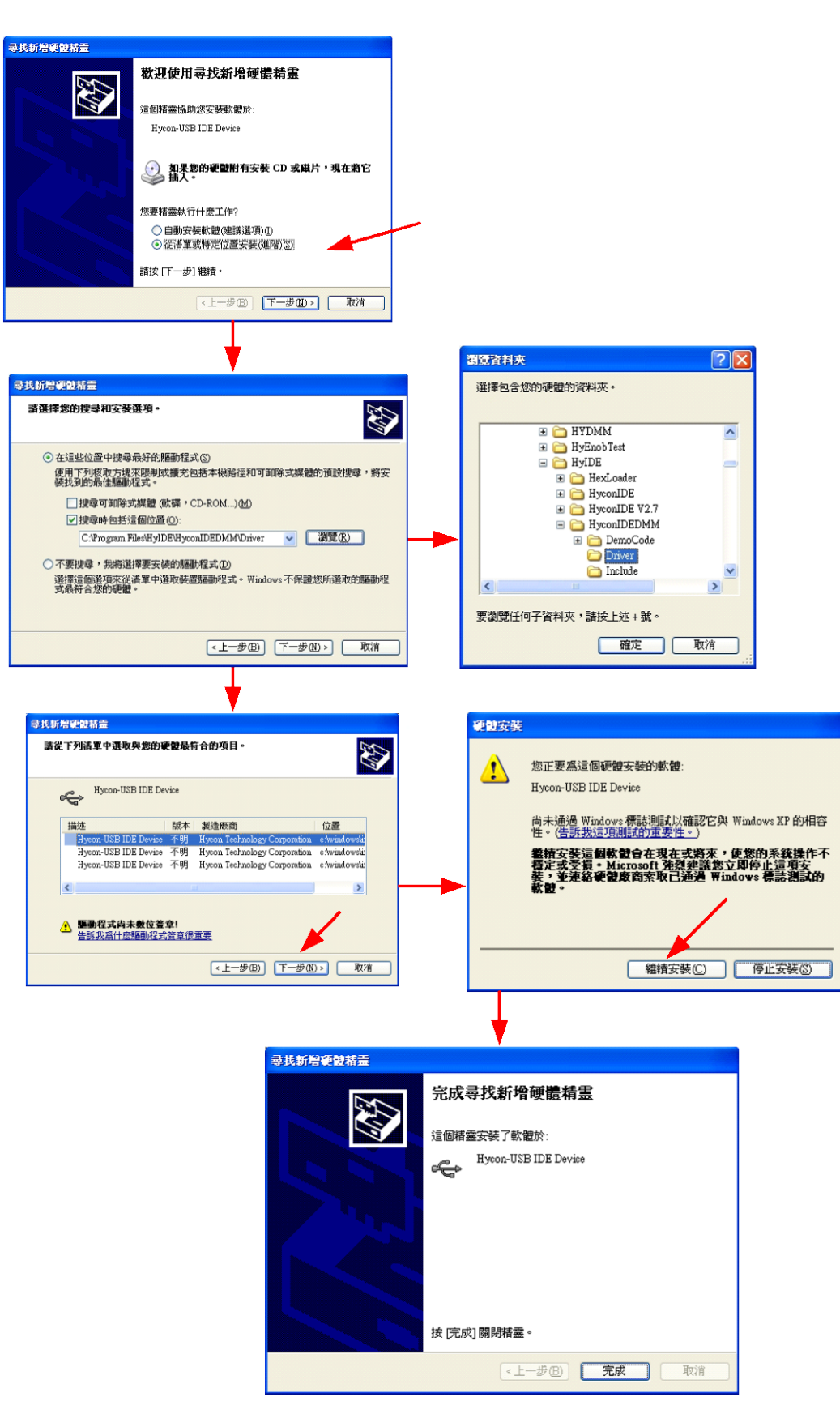

### Remove

Figure 2

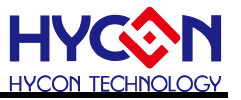

Please remove the file of "HYCON-IDEDMM V1.1" in "Add/Remove Program" under Control Panel.

#### <span id="page-7-0"></span>1.4 Registration

For first time using ICE for simulation or programming OTP chip, if information below appear or IDE using abnormally,users must log in..

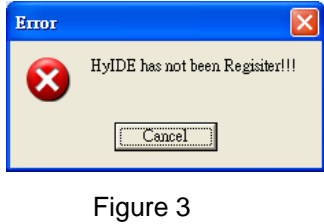

#### **Registration Procedures:**

- 1. Please check the HyIDE Machine Number (HyIDE Code) on the parcel and send the number by e-mail or on-line registration. HYCON will send back another customer register code to you.
- 2. Connect the HyIDE Control Board to PC through USB interface.
- 3. Execute HYCON-IDE software (HYCONIDE.exe). Go to "Option" and press "Register".
- 4. Fill in the customer code in "Register Number" and click "Write" to start.

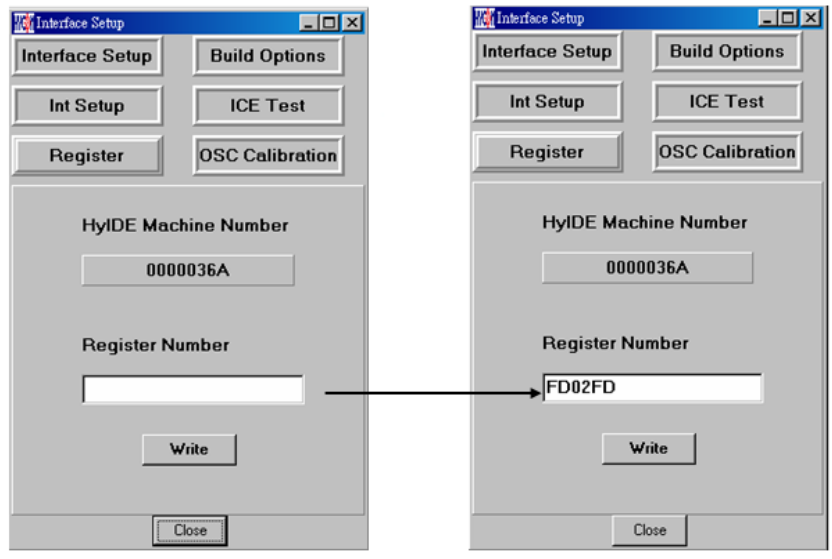

Figure 4

5. If the process is successful, a dialog will be shown as follows.

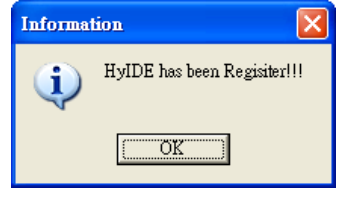

Figure 5

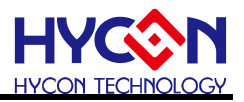

6. If the process failed, a dialog will be shown as Figure 6.

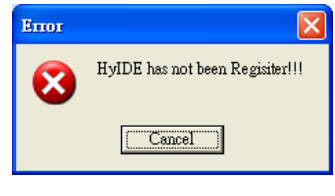

#### Figure 6

7. Once the register is succeeded, Customers do not have to worry that other numbers may be written into the "Register Number".

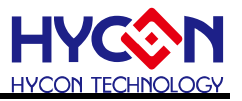

### <span id="page-9-0"></span>1.5 Demo Code Description

- Starting C:\Program Files\HyIDE\HyconIDEDMM\DemoCode\Ref Code\Test.asm
- Set the file as assembly main file
- Assembly start and proceed program debug

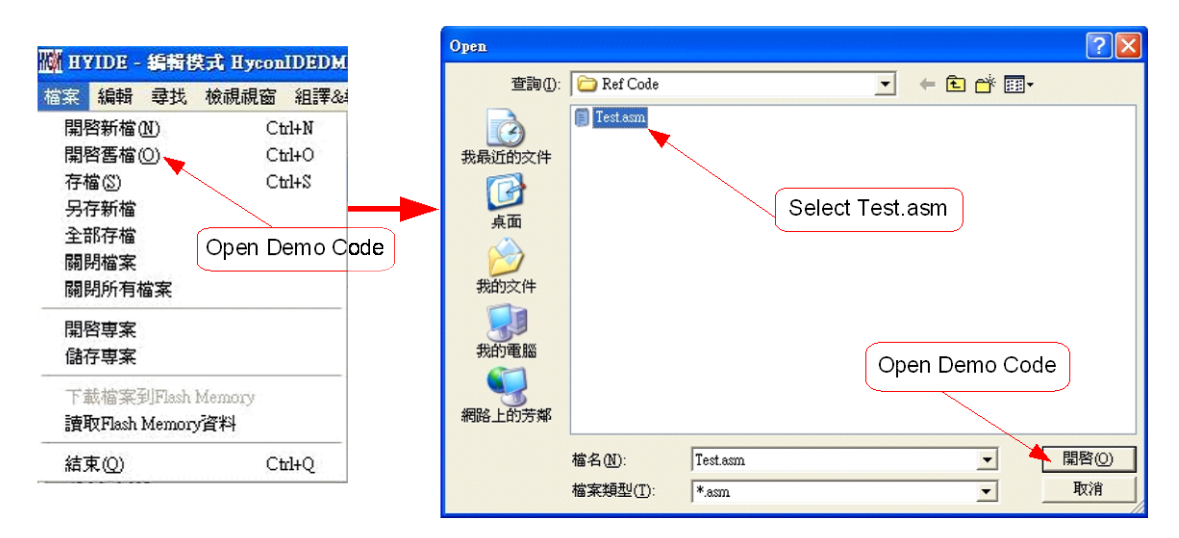

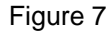

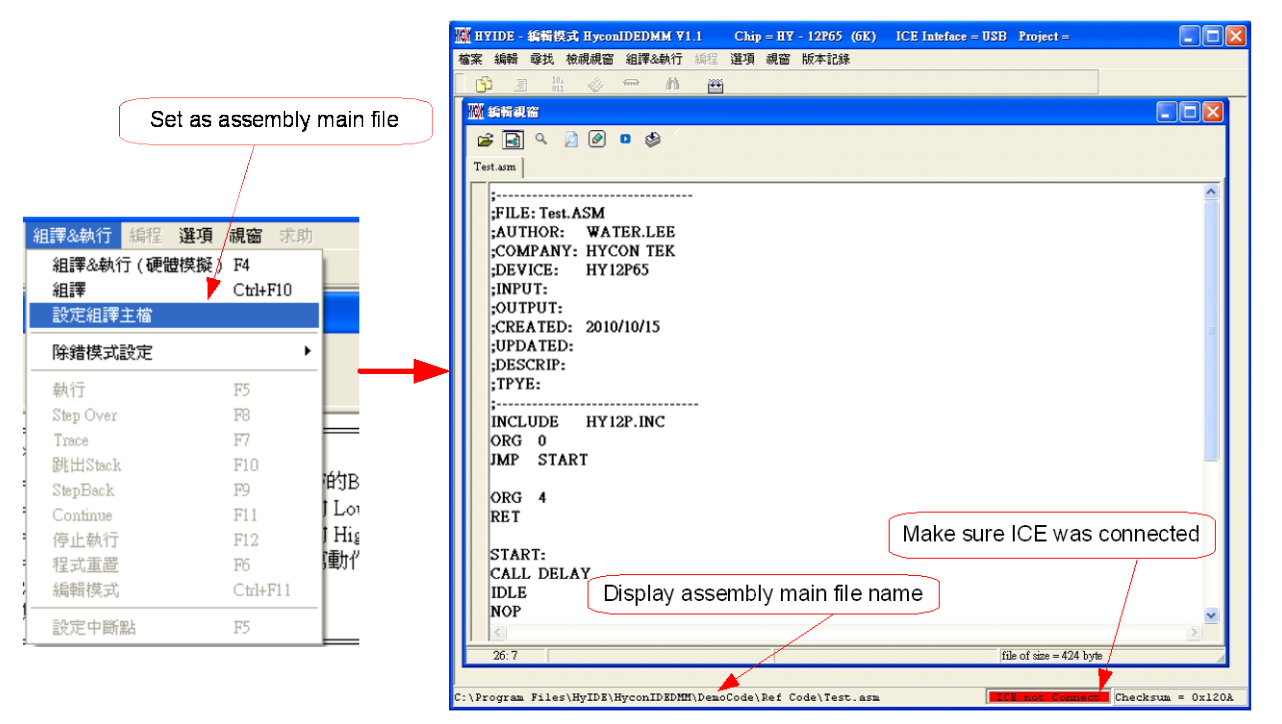

Figure 8

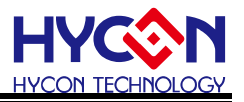

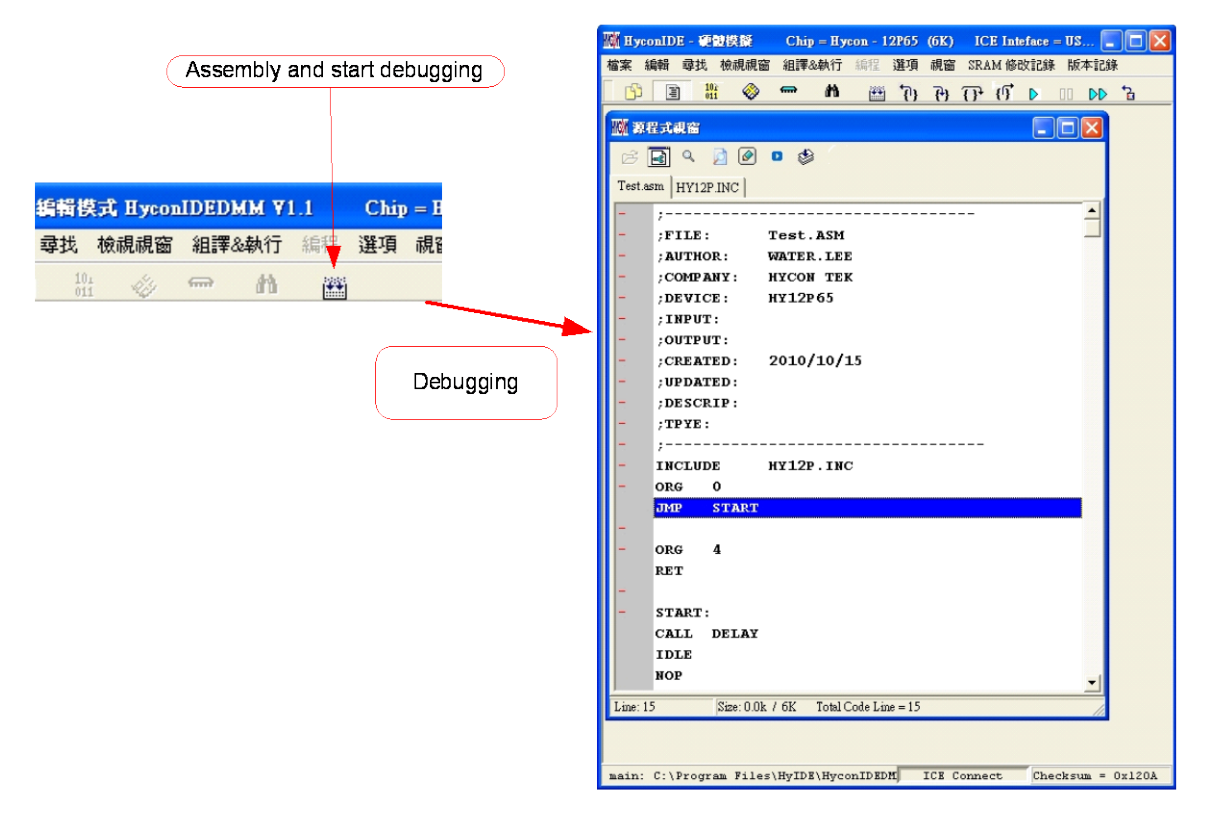

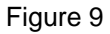

<span id="page-10-0"></span>● Users can use any compiler to edit Source Code, as long as it can be stored in ASCII Code format. Source code will be reloaded when program compiles to ensure its correctness. Debugging and edit function will be depicted respectively in the following chapters.

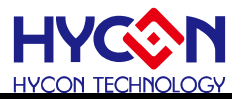

### <span id="page-11-1"></span><span id="page-11-0"></span>2. HYCON-IDE Interface Description

### 2.1 HYCON-IDE Edit Interface

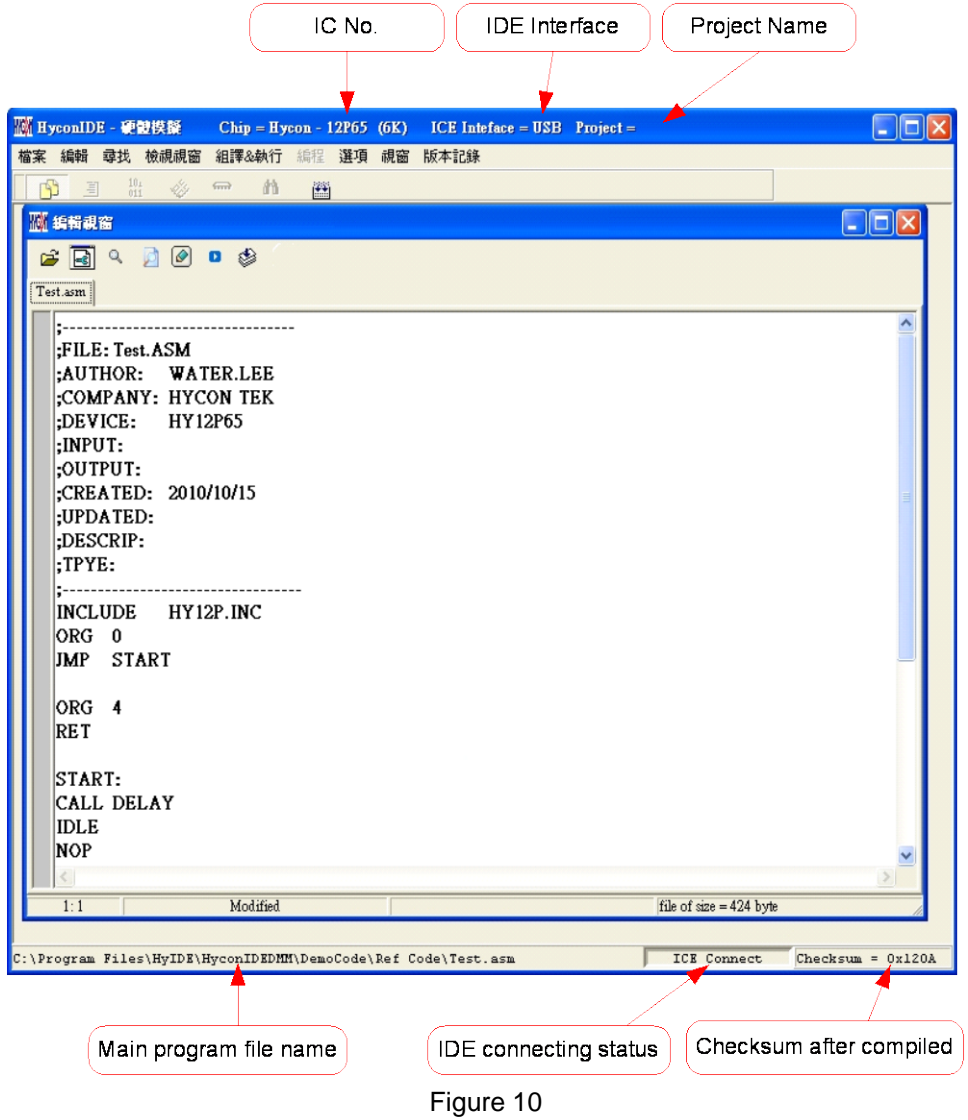

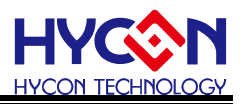

### Edit Window

 $\bullet$  Open file

Open the existing edited file in the disk

- $\bullet$  Set bookmark  $\circledcirc$ Using this function to go back to the bookmark instantly when many files were opened
- **Go to bookmark**

Jump to the default bookmark

 $\bullet$  Find string  $\mathbb Q$ 

Find input string

- $\bullet$  Find next string
- $\bullet$  Go to page  $\boxed{\bullet}$

Using this function to switch files

**Assemble** 

Only acting assemble function not debug status. After assembled, a message window will show up

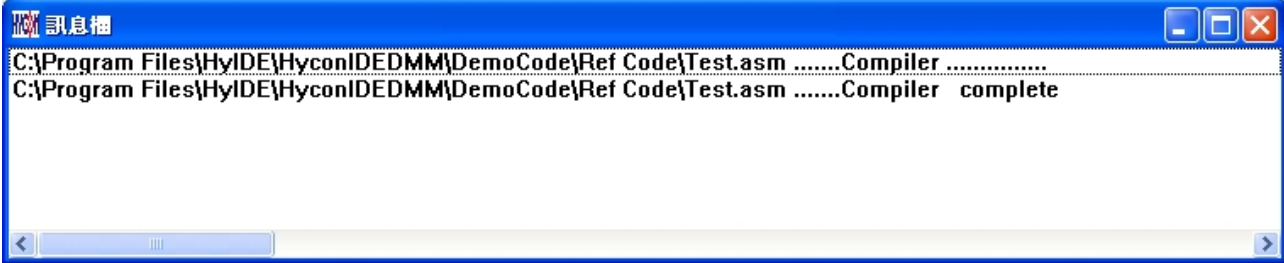

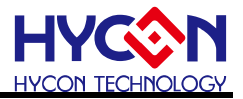

2.1.2 File

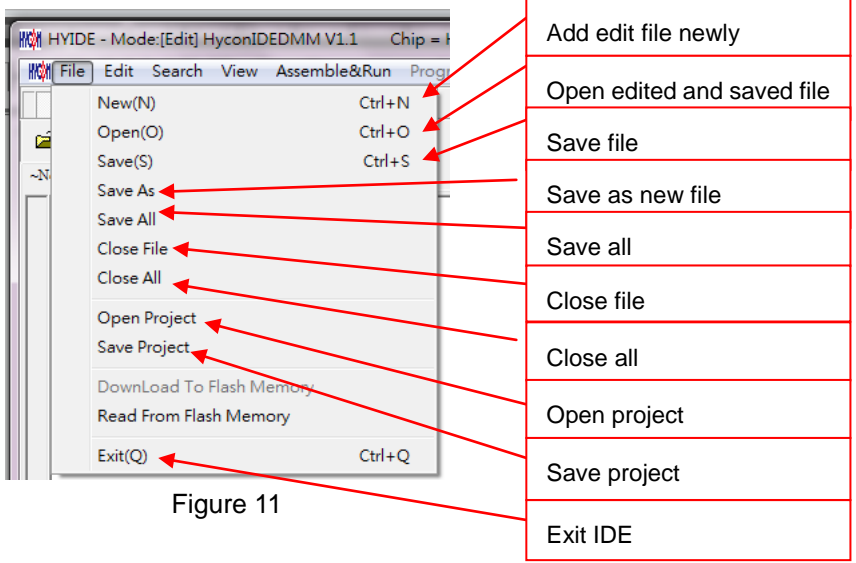

- $\bullet$  New(N)  $\rightarrow$  Add edit file newly
- **•** Open(O)→Open edited and saved file
- Save(s)→Save file
- Save as→Save as new file
- Save All→Save all files
- Close File→Close current file
- Close All→Close all files
- Open Project  $\rightarrow$  Project includes, IC No., IDE interface, main program file name, current status and checksum. The project status will be loaded once this function is activated.
- Save Project→Save project
- Exit→Exit Hycon-IDE program

2.1.3 Edit

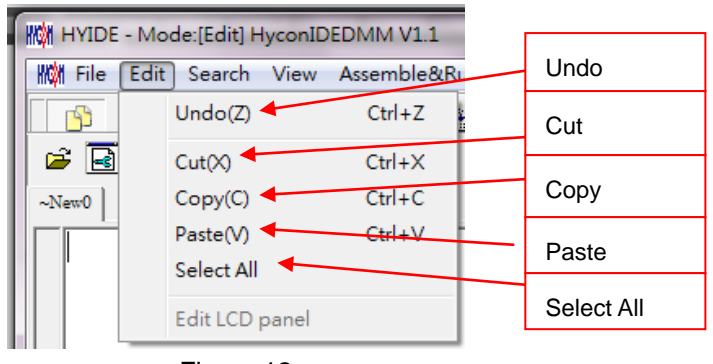

Figure 12

·Undo→Undo last input or cancel

·Cut→Cut selected area

·Copy→Copy selected area

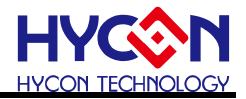

·Paste→Paste copied area ·Select All→Select all 2.1.4 View

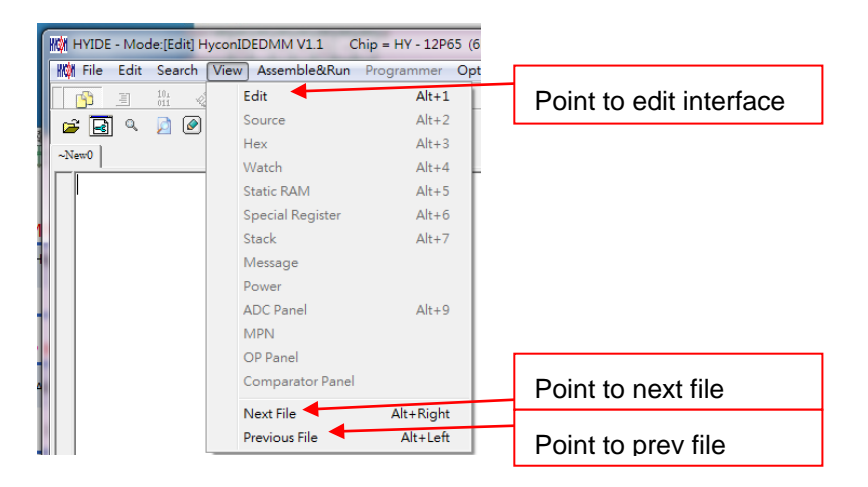

### Figure 13

·Edit→Point edit interface to current used interface

·Next File→Point next file to current used interface

·Previous File→Point prev file to current used interface

### 2.1.5 Assemble & Run

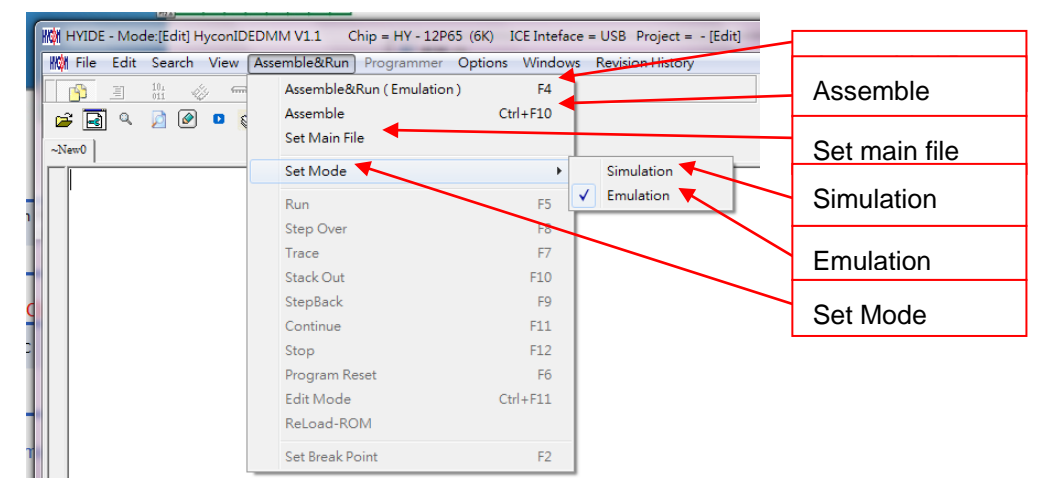

### Figure 14

Assemble & Run (Emulation)  $\rightarrow$  Assemble Source Code and execute debug mode

Assemble  $\rightarrow$  Only executing assemble, not debugging. This assemble will not generate error message according to IC part No.Error message will show up when the lines is error. It is usually used in generating OBJ Code (Object).

Set Main File  $\rightarrow$  Set the file as assembly main file. Files will be named after compiler generated file name, such as Hex, MAP, ASC…etc.

Set Mode (Debug mode)  $\rightarrow$  Debug through software or hardware is selective.

2.1.6 Interface Setup

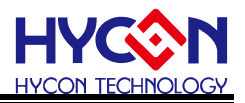

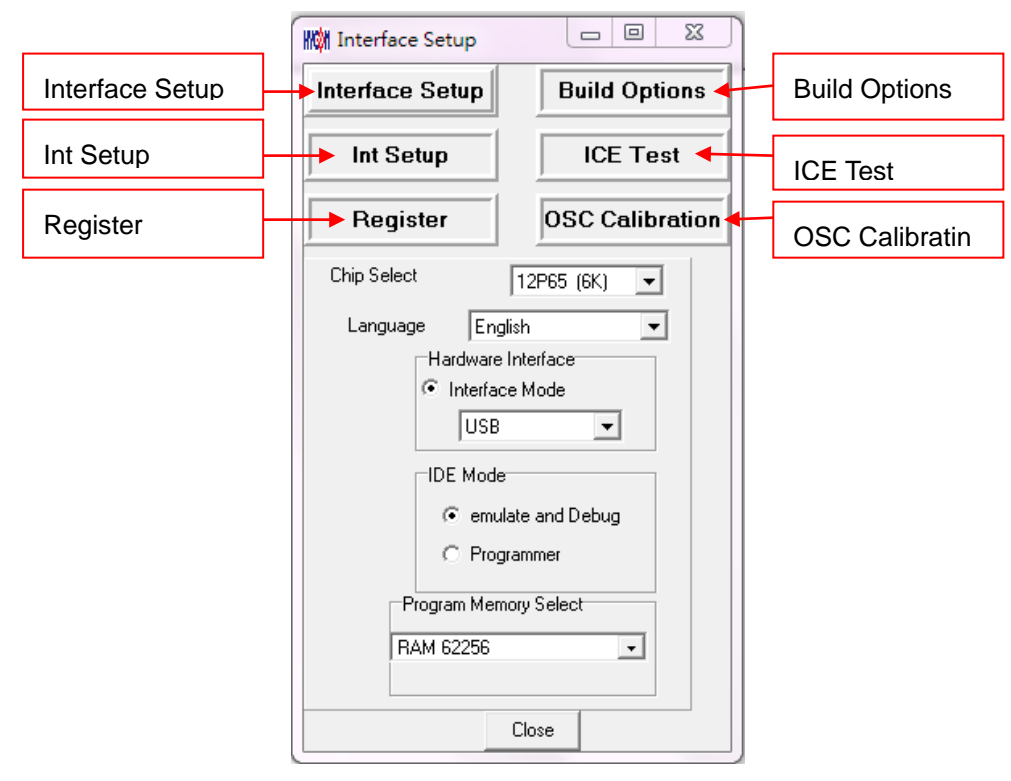

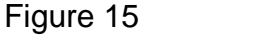

### **Interface Setup (select from option)**

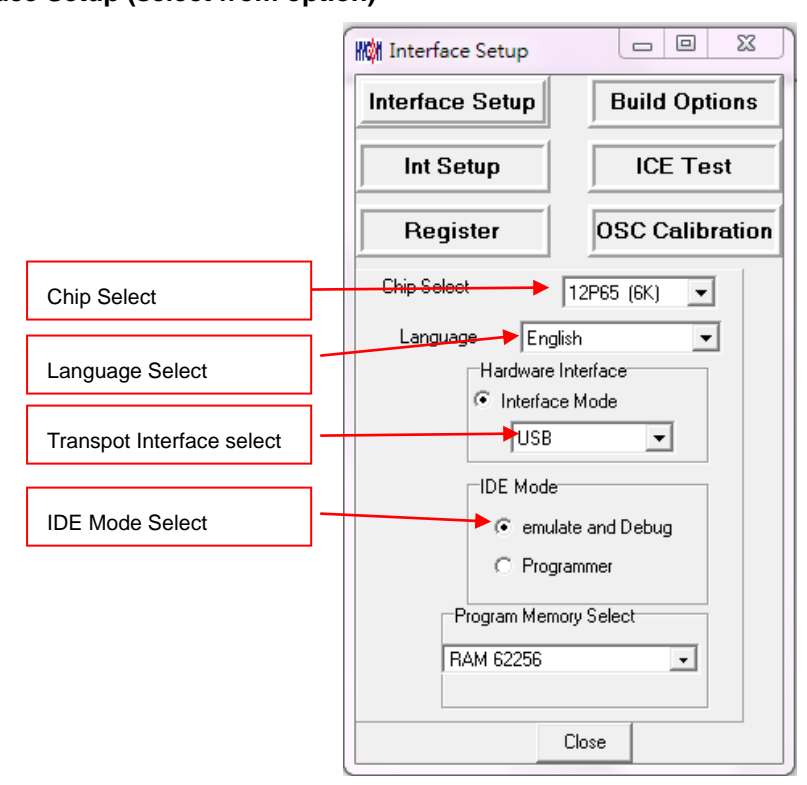

### Figure 16

Chip Select: Select IC part no. Compiler will assemble the selected part no.'s program file. It will determine whether there is any misuse, like using non-existing Register or SRAM, or has the program exceeded the ROM Size.

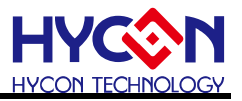

Language option: English and Chinese interface are selectable. Communication interface option: Select IDE communication interface. Mode option: Two choices, Emulate and debug, and programming.

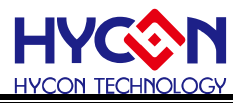

#### **Build Option**

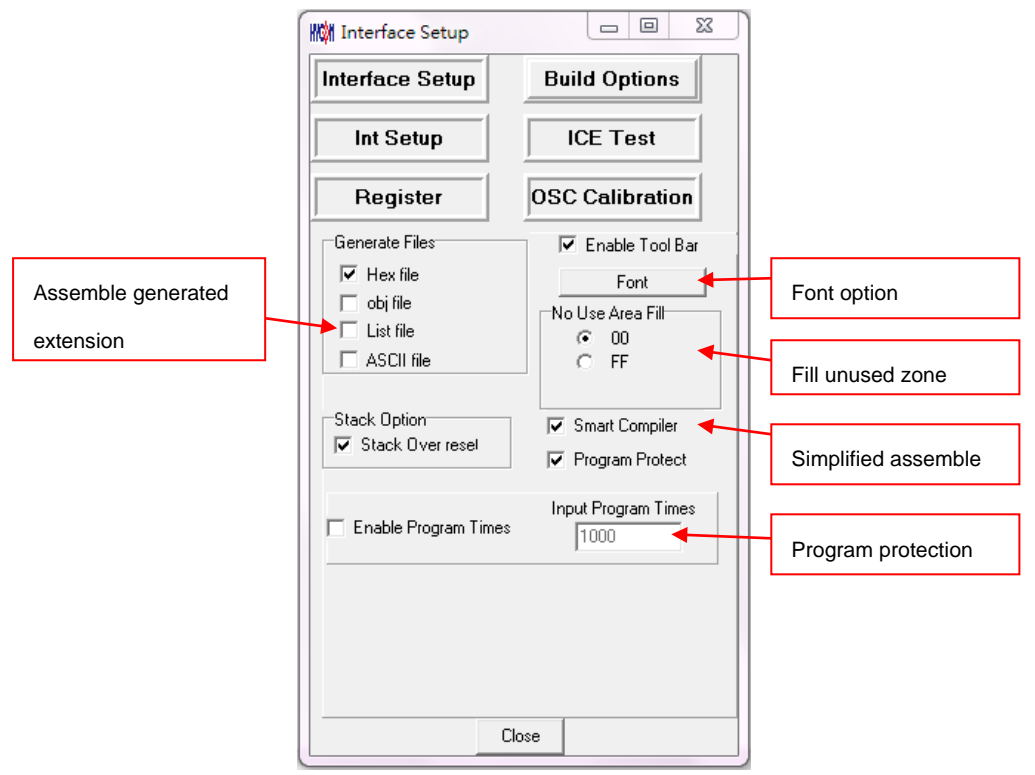

### Figure 17

Assembler generated extension: it is selectable to produce below file formats. .

- 1. Binary file : Hex
- 2. Obj file : obj
- 3. List file: lst
- 4. ADCII file: asc

Font option: Choose editor's fonts.

Fill unused zone: Fill the unused zone with 0x0000 or 0xFFFF in the program.

Simplified assemble: Simplified assemble function is selectable. When JMP or CALL is smaller than 2K, it will automatically transform to RJ or RCALL. If the arguments of CALL are set, it will not transform to RCALL.

Program protection: Please refer to "Interface Setup" under Programming Window chapter.

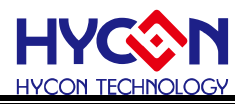

#### **Interrupt Setup**

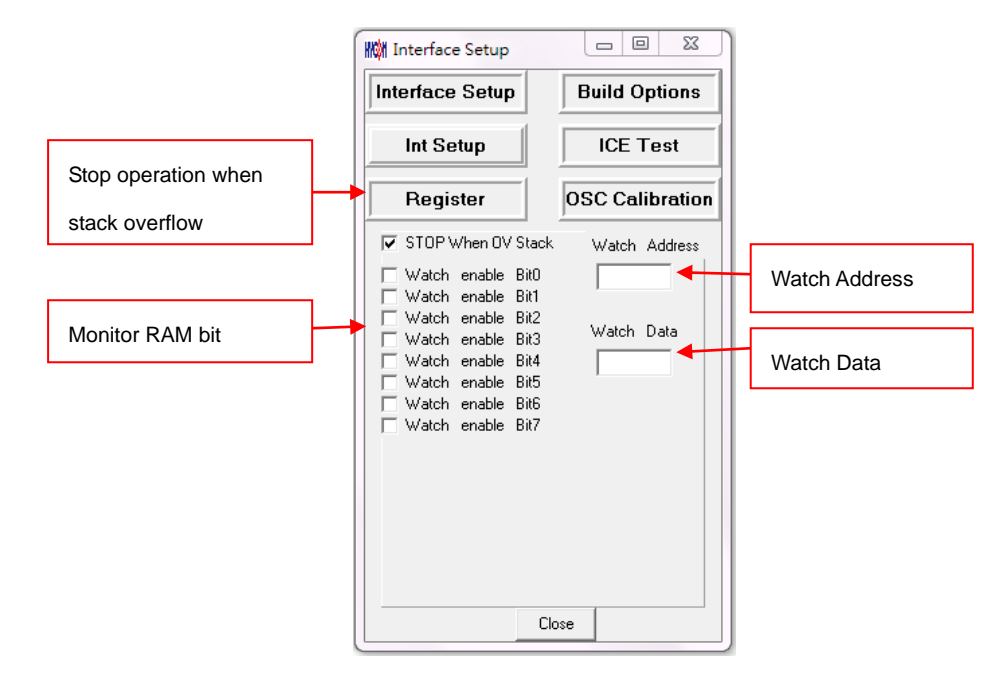

### Figure 18

Stop operation when Stack overflow: IDE will stop when Stack overflow.

Monitor address: Select the monitored Register or RAM. The program will stop when the program executed monitor decrease of the monitor of register of the<br>RAM or Register value equals to the monitored Data.

Monitor Data: Monitor value is set when the monitor Data is filled up.

Monitor RAM bit: Monitor function will be activated if the monitor bit is ticked. The program will stop when the bit of Data value equals to the marked on bit.

#### **ICE Test**

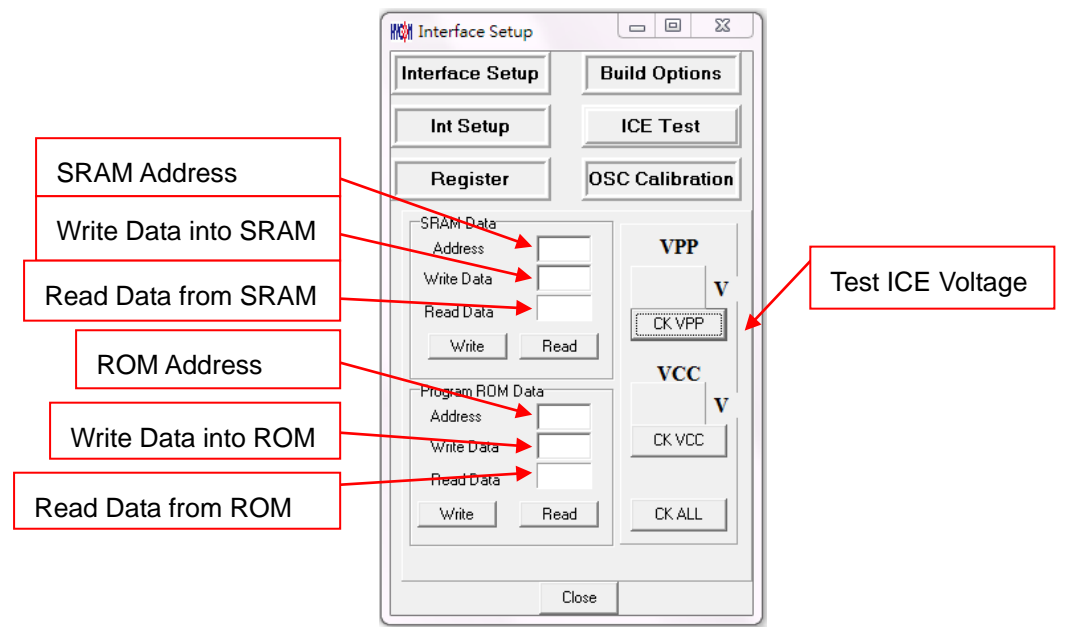

### Figure 19 2.1.7 Windows

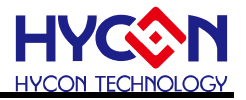

All the windows opened can be displayed horizontally or vertically.

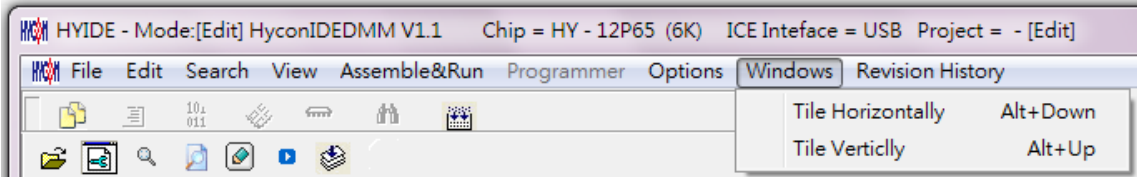

#### Figure 20

#### 2.1.8 Program Structure

Before editing new program, users must select IC part number through interface setup;

Different IC will have different Instruction Set, according to IC part number definition; it is classified as H08A and H08B instruction set;

User can refer to the software appendix demo code, Chapter [1.6](#page-10-0) gives illustration of demo code usage.

Users can refer to following program structure to start writing program. Basic structure description is listed as below:

Program Name Definition as: \*\*\*.ASM

Register Name or RAM Definition as: \*\*\*.INC

Two program contents are listed below:

"Test.asm"& "H08.inc"

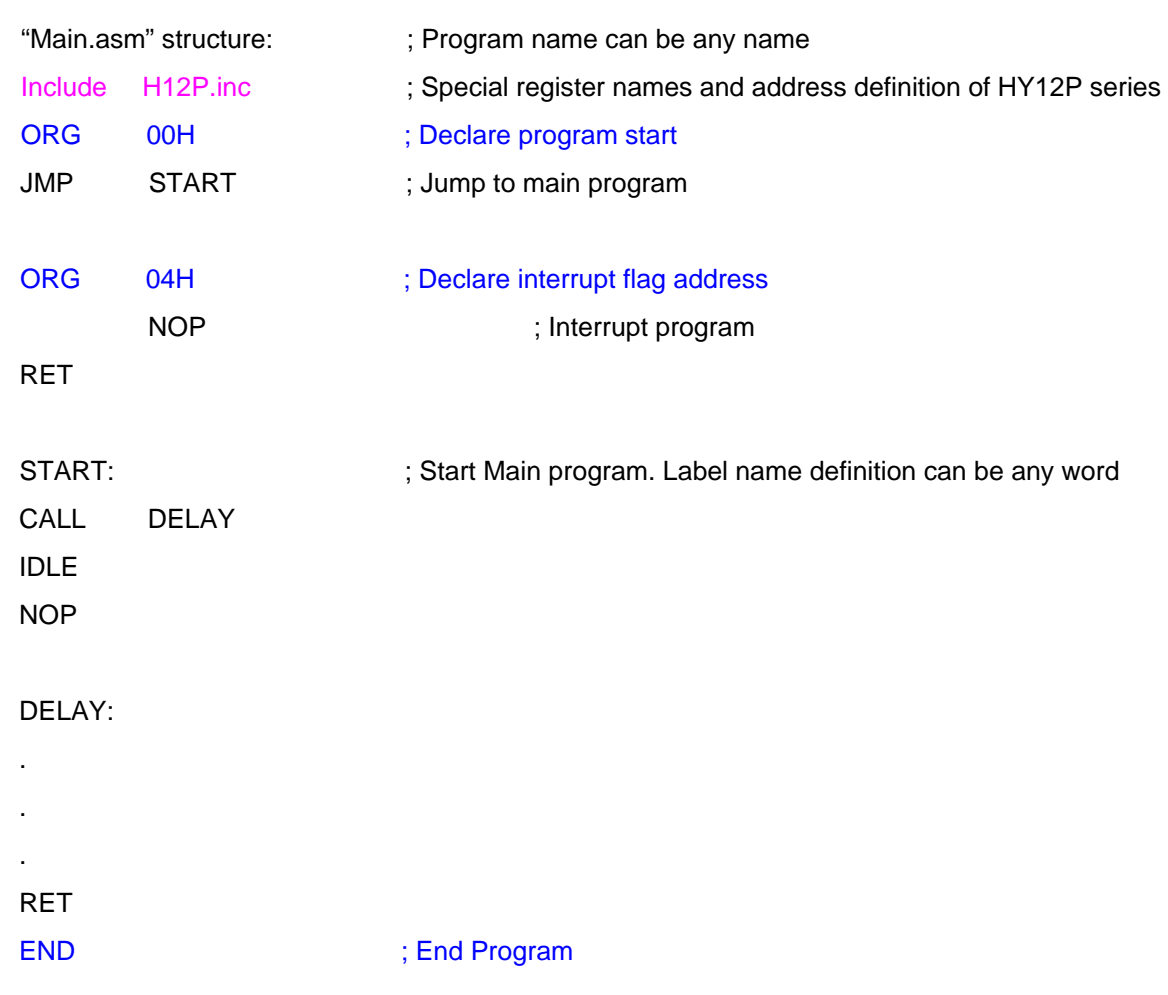

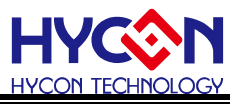

Reference Document:

IP User Manual: [User's Guide](http://www.hycontek.com/attachments/MSP/UG-HY11S14_EN.pdf)

Instruction Set User Manual: [H08A Instruction Set Manual](http://www.hycontek.com/attachments/MSP/APD-CORE002-V03_TC.pdf)

HYCON-IDE Complier User Manual: [HY-MCU COMPILER](http://www.hycontek.com/attachments/MSP/APD-HYIDE003_EN.pdf)

#### 2.1.9 Self-defined Instruction

HYCON-IDE adds user self-defined instruction function from DMM version. This function provides user to self-define their familiar MCU instructions to be same with HY12P series instruction.. Usage description:

All self-defined instruction function is installed under Inst.txt file. It is separated into two rows. The first instruction (first row) of every row is HYCON origin instruction name; users cannot make amendment to it. The second instruction (second row) is "User" self-defined instruction name.

First and second instruction can only be separated by space, multi-space or Tab.

Second instruction can be followed by semicolon (;) as remark.

Second instruction name can be the same as the first one.

The name of second instruction cannot be defined as any HYCON origin instruction name except the instruction in the same row. Otherwise, it is deemed as invalid and will adopt the origin instruction name to compile program.

After users self-define the second instruction name, the first or second instruction name can be used when .program compiling.

Every row can only has one self-defined instruction name, any repeated instruction name will be deemed as invalid.

For example:

JMP JUMP JMM JPP JU ; $\times$ wrong definition way

Repeated defined instruction or defined self-defined instruction will be deemed as invalid.

Example:

JMP JUMP

JMP JPP  $\cdot$  instruction name redefine. JUMP will be deemed as invalid instruction, only JPP is valid.

JPP  $JU$  ; $\times$  cannot use self-defined name to redefine

JMP JN  $\cdot$  ;  $\times$  cannot be defined as HYCON origin existed instruction name

Correct definition is:

JMP JUMP

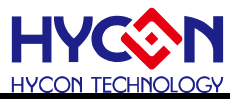

### <span id="page-21-0"></span>3. HYCON-IDE Debug Interface

It can be classified into hardware debug and software debug.

**•** Hardware debug

The indication column is blue

Software debug

The indication column is green

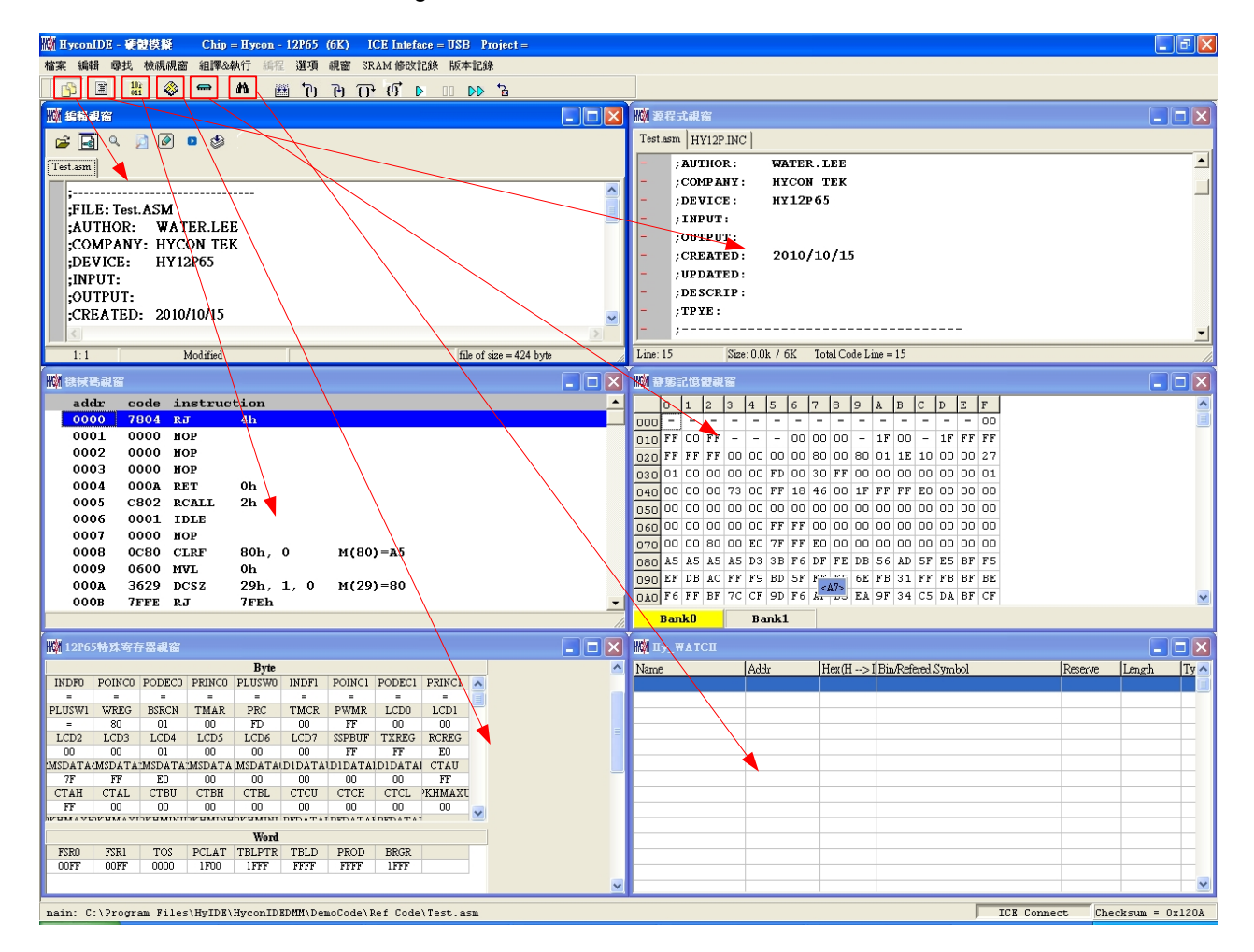

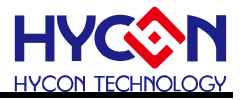

3.1 Fast Execution

<span id="page-22-0"></span>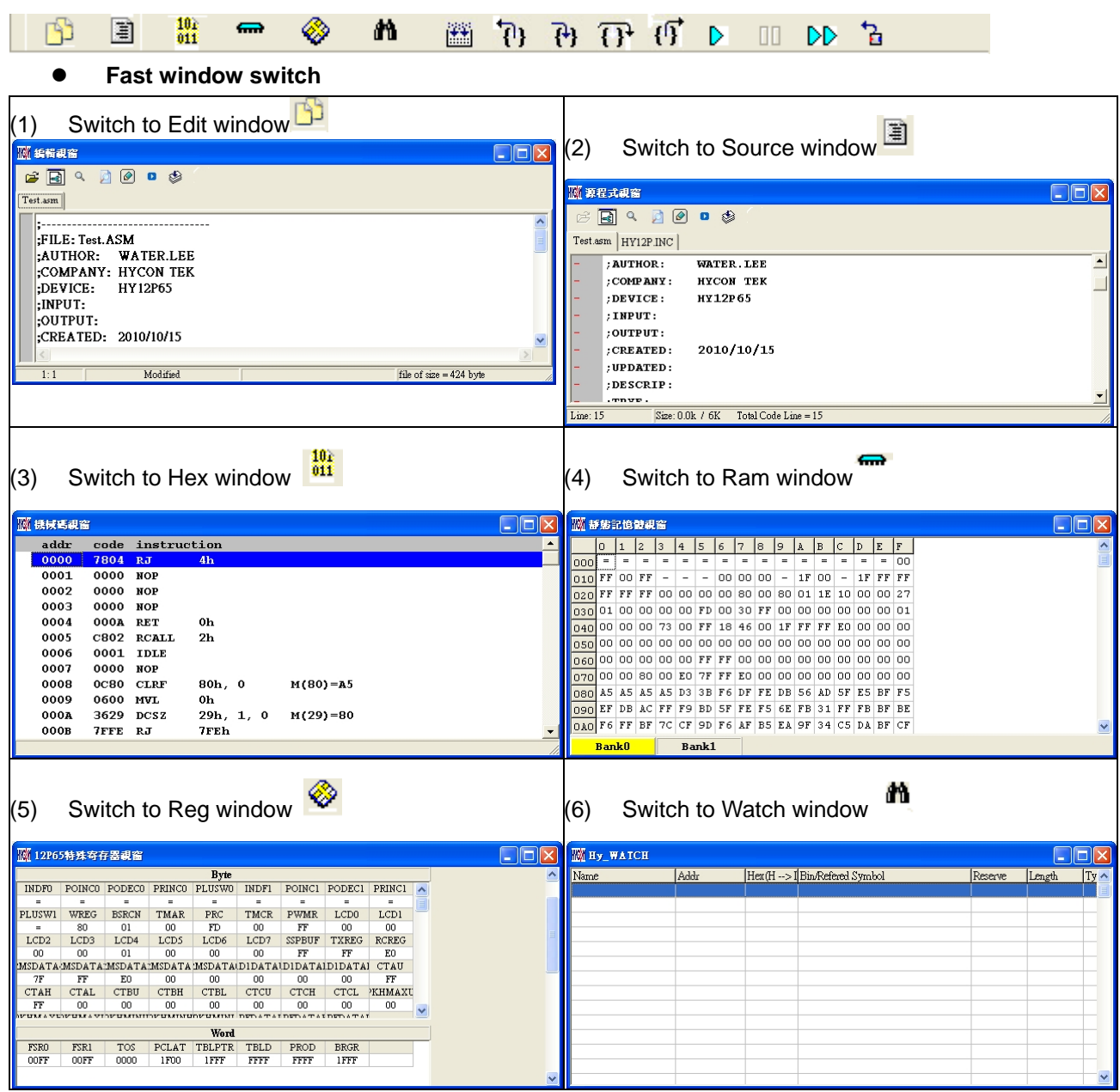

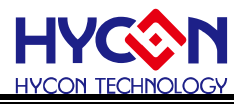

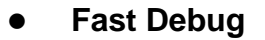

- (1) Step back  $\overline{\{1\}}$
- (2) Trace (Enter into Macro/vice program)
- (3) Step over (Not enter into Macro/vice program)
- (4) Skip Call  $\sqrt{\eta}$
- (5) Execute (Free RUN)
- $(6)$  Pause II
- (7) Continue  $\mathbb{D}$
- (8) Program replace  $\overline{B}$
- (9) Back to edit mode  $\Box$

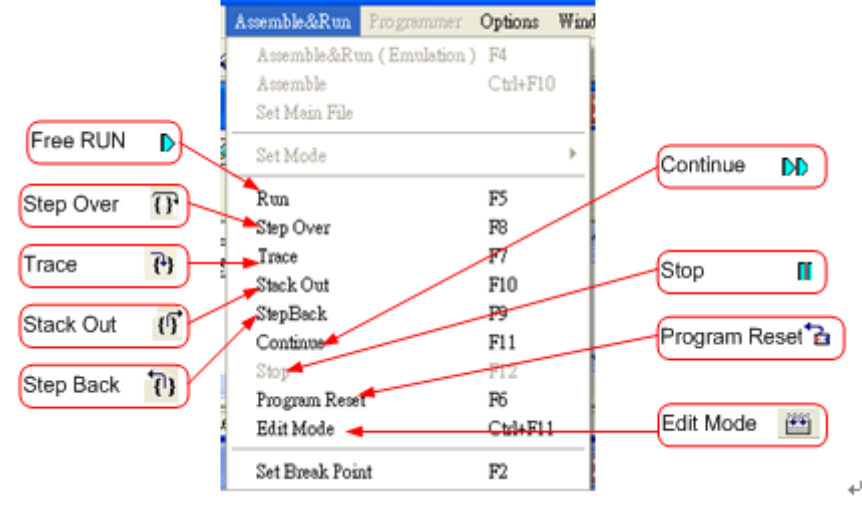

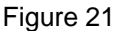

#### **Two methods to set or remove interrupt:**

- 1. Use mouse to select interrupt place in program code window or machine code window, press "F2" button to set or remove interrupt.
- 2. Use mouse to select interrupt place in program code window or machine code window, double click the left key to set or remove interrupt.

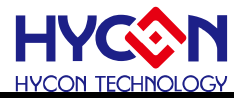

|             | Source Code<br>KitchFor11P13.asm   INTERRUPT.ASM |                                         |                |  |          | Program Memory<br>I۸ |              |                |  |  |              |  |  |  |
|-------------|--------------------------------------------------|-----------------------------------------|----------------|--|----------|----------------------|--------------|----------------|--|--|--------------|--|--|--|
|             |                                                  |                                         |                |  | addr     | code                 | instruction  |                |  |  |              |  |  |  |
|             |                                                  | ================                        |                |  | 032F     | 669F                 | MVF          | 9Fh, 1, 0      |  |  | $M(9F)=0$    |  |  |  |
|             |                                                  |                                         |                |  | 0330     | 9E59                 | BSF          | 59h, 7, 0      |  |  | $M(59)=71$   |  |  |  |
|             |                                                  | SPICNT : 接收到SP】<br>÷                    |                |  | 0331     | 8CA8                 | BCF          | A8h, 6, 0      |  |  | $M(AB)=3$    |  |  |  |
|             |                                                  | $SPICNT =$                              |                |  | 0332     | 8EA8                 | $_{\rm BCF}$ | A8h, 7, 0      |  |  | $M(AB)=3$    |  |  |  |
|             |                                                  | $SPICNT =$                              |                |  | 0333     | 06C8                 | MVL          | C8h            |  |  |              |  |  |  |
| Click mouse |                                                  | $SPICMT =$                              |                |  | 0334     | 66CD                 | MVF          | C Dh, 1, 0     |  |  | $M(CD) = 0$  |  |  |  |
| to set      |                                                  | SPICNT >                                |                |  | 0335     | 0CB8                 | <b>CLRF</b>  | B8h, 0         |  |  | $M(B8) = 0$  |  |  |  |
| interval    |                                                  | spicNT不可超過 25!                          |                |  | 0336     | 9E23                 | BSF          | 23h, 7, 0      |  |  | $M(23) = 0$  |  |  |  |
| section     |                                                  | 當CS PIN 由1轉O 或                          |                |  | 0337     | 80D2                 | BCF          | D2h, 0, 0      |  |  | $M(D2) = 10$ |  |  |  |
|             |                                                  |                                         |                |  | 0338     | 06E0                 | <b>MVL</b>   | E0h            |  |  |              |  |  |  |
|             |                                                  |                                         |                |  | 0339     | 66F8                 | MVF          | F8h, 1, 0      |  |  | $M(F8) = F'$ |  |  |  |
|             |                                                  | 000h<br>orq                             |                |  | 033A     | 0613                 | <b>MVL</b>   | 13h            |  |  |              |  |  |  |
|             |                                                  | jmp                                     | ProB.          |  | 033в     | 66F5                 | MVF          | F5h, 1, 0      |  |  | $M(F5) = 0$  |  |  |  |
|             |                                                  | nop                                     |                |  | 033c     | 0601                 | <b>MVL</b>   | 1 <sub>h</sub> |  |  |              |  |  |  |
|             |                                                  | $\begin{array}{c} \n\end{array}$<br>imp |                |  | 033D     | 66F4                 | MVF          | F4h, 1, 0      |  |  | $M(F4) = 0$  |  |  |  |
|             |                                                  | 0004h<br>orq                            |                |  | 033E     | AA2D                 | BTSZ         | 2Dh, 5, 0      |  |  | $M(2D) = 0$  |  |  |  |
|             |                                                  | Include                                 | Int            |  | 033F     | 905A BSF             |              | 5Ah, 0, 0      |  |  | $M(5A)=10$   |  |  |  |
|             |                                                  | , --------------------                  |                |  | 0340     | BA2D                 | BTSS         | $2Dh$ , 5, 0   |  |  | $M(2D)=0$    |  |  |  |
|             |                                                  | ProBegin:                               |                |  | 0341     | 805A BCF             |              | 5Ah, 0, 0      |  |  | $M(5A)=10$   |  |  |  |
|             |                                                  | include                                 | Sv.            |  | 0342     | A6A4                 | <b>BTSZ</b>  | A4h, 3, 0      |  |  | $M(A4)=0$    |  |  |  |
|             |                                                  |                                         |                |  | 0343     | 7B25                 | RJ.          | 325h           |  |  |              |  |  |  |
|             |                                                  |                                         |                |  | 0344     | AED <sub>2</sub>     | <b>BTSZ</b>  | D2h, 7, 0      |  |  | $M(D2) = 10$ |  |  |  |
|             |                                                  | mvl                                     | 0E0h           |  | 0345     | 7B2D                 | RJ.          | 32Dh           |  |  |              |  |  |  |
|             |                                                  | mvf                                     | SPIII          |  | 0346     | AAD2                 | <b>BTSZ</b>  | D2h, 5, 0      |  |  | $M(D2)=10$   |  |  |  |
|             |                                                  | ; =============                         |                |  | 0347     | 7AF2                 | <b>RJ</b>    | 2F2h           |  |  |              |  |  |  |
|             |                                                  | mvl                                     | 13h            |  | 0348     | A8A4                 | <b>BTSZ</b>  | A4h, 4, 0      |  |  | $M(A4)=0$    |  |  |  |
|             |                                                  | mvf                                     | 0F51           |  | 0349     | 7AF0                 | RJ           | 2F0h           |  |  |              |  |  |  |
|             |                                                  | mvl                                     | 1 <sub>h</sub> |  | 034A     | A8A8                 | <b>BTSZ</b>  | A8h, 4, 0      |  |  | $M(AB)=3$    |  |  |  |
|             |                                                  | mvf                                     | 0F41           |  | 034B     | 79AB                 | RJ.          | 1ABh           |  |  |              |  |  |  |
|             |                                                  |                                         | ===            |  | $034C$ : | A06D                 | <b>BTSZ</b>  | 6Dh, 0, 0      |  |  | $M(6D) = 80$ |  |  |  |
|             |                                                  |                                         |                |  | 034D     | 782F                 | RJ           | 2Fh            |  |  |              |  |  |  |
|             | Line: 19                                         | $Size: 2.7k$ / $4K$                     | Total          |  |          |                      |              |                |  |  |              |  |  |  |

Figure 22

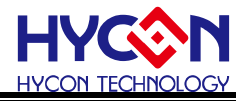

#### <span id="page-25-0"></span>3.2 RAM Window

| Data Memory                  |     |              |     |     |     |     |     |     |     |     |     |     |                          | -   |     |    |
|------------------------------|-----|--------------|-----|-----|-----|-----|-----|-----|-----|-----|-----|-----|--------------------------|-----|-----|----|
|                              | O   | $\mathbf{1}$ | 2   | 3   | 4   | 5   | 6   | 7   | 8   | 9   | À   | B   | C                        | D   | E   | F  |
| 000                          | $=$ | $=$          | $=$ | $=$ | $=$ | $=$ | $=$ | $=$ | $=$ | $=$ | $=$ | $=$ | $=$                      | $=$ | $=$ | OΟ |
| 010                          | 5A  | OΟ           | 85  | -   | -   | -   | OΟ  | OΟ  | OΟ  | -   | OΟ  | ОΟ  | $\overline{\phantom{0}}$ | 03  | 2 E | 7F |
| 020                          | 7В  | OΟ           | 18  | OΟ  | ٥O  | -   | OΟ  | OΟ  | -   | A5  | 01  | OΟ  | 10                       | OΟ  |     | -  |
| 030                          | OO  | 01           | OΟ  | OΟ  | OΟ  | OΟ  | OΟ  | OΟ  | -   | OΟ  | OΟ  | OΟ  | OΟ                       | OΟ  | OΟ  | 00 |
| 040                          | OΟ  | 40           | oo  | OΟ  | FF  | OΟ  | OΟ  | DF  | OΟ  | OΟ  | FF  | FF  | FF                       | FF  | -   | 30 |
| 050                          | -   | FF           | OΟ  | OΟ  | OΟ  | 7A  | 63  | 7A  | ЗE  | 7В  | 10  | OО  | OΟ                       | OΟ  | 03  | -  |
| 060                          | OΟ  | FF           | -   | -   | -   |     | -   | -   | -   | -   | -   | -   |                          | 80  | OΟ  | OΟ |
| 070                          | OΟ  | OΟ           | OΟ  | -   | 1C  | OΟ  | -   | OO  | OΟ  | OΟ  | -   |     |                          |     |     | -  |
| 080                          | À5  | A5           | A5  | A5  | OΟ  | 10  | 09  | 02  | 03  | 04  | 03  | OΟ  | 7В                       | OΟ  | OΟ  | OΟ |
| 090                          | OΟ  | OΟ           | oο  | OΟ  | OΟ  | 29  | 43  | 03  | OΟ  | OΟ  | OΟ  | ОΟ  | ОΟ                       | OΟ  | OΟ  | OΟ |
| 0AO                          | OΟ  | OΟ           | OΟ  | OΟ  | OΟ  | OΟ  | 01  | OΟ  | 34  | OΟ  | OΟ  | OΟ  | OΟ                       | 07  | EF  | DE |
| <b>OBO</b>                   | 79  | DE           | oo  | OΟ  | OΟ  | oo  | AΟ  | FВ  | OΟ  | oo  | OΟ  | ОΟ  | oο                       | OΟ  | OΟ  | 00 |
| <b>OCO</b>                   | OΟ  | OΟ           | OΟ  | OΟ  | 01  | OΟ  | OΟ  | OΟ  | OΟ  | OΟ  | OΟ  | ОΟ  | 5E                       | OΟ  | OΟ  | 00 |
| ODO                          | OΟ  | OΟ           | 10  | FD  | D8  | 79  | DE  | D8  | 79  | DE  | BВ  | 79  | DE                       | ΟA  | 7A  | DE |
| OEO                          | ΕF  | 79           | DE  | A8  | 79  | DE  | ос  | 7A  | DE  | D4  | 79  | DE  | oο                       | 04  | OΟ  | oo |
| OFO                          | 08  | OΟ           | E7  | 79  | OΟ  | OΟ  | FF  | OΟ  | F7  | OΟ  | OΟ  | OΟ  | 85                       | OΟ  | 5A  | OΟ |
| <b>Bank0</b><br><b>Bank1</b> |     |              |     |     |     |     |     |     |     |     |     |     |                          |     |     |    |

Figure 23

- After opening RAM window, Bank will show the volume of the selected IC. Every Bank has 256 byte.
- Bank0 starts from 0x00 to 0xFF. Bank1 starts from 0x100 to 0x1FF...etc.
- If the address does not exist, it will display "-".
- If users intend to switch Bank display, use cursor to point to the desired Bank zone, and then click the left key of the mouse to confirm.
- If the address display numbers and is underlined, it means Hint is set.
- Notice: The Address 0x00 ~ 0x0Eof Bank0 is indirect addressing register, it cannot be **revised directly, the displayed value is not referable. If revise is required, please refer to Chapter 3.3. Revise indirect addressing Data or Address.**

#### **Function Display**

Click the mouse selection key (right key)

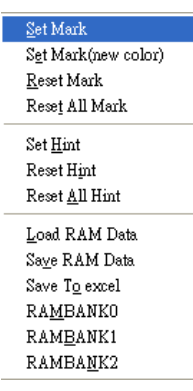

Figure 24

- Set Mark
- Set Mark(new color)

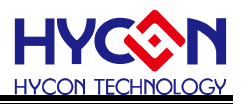

- Reset Mark
- Reset All Mark
- Set Hint
- Reset Hint
- Reset All Hint
- **Load RAM Data**
- Save RAM Data
- Save To excel
- RAMBANK0
- Hint

SRAM defined by DS will automatically generate Hint in corresponding window address. When cursor point to the address, it will show the defined string.

Ex: Program definition SRAM

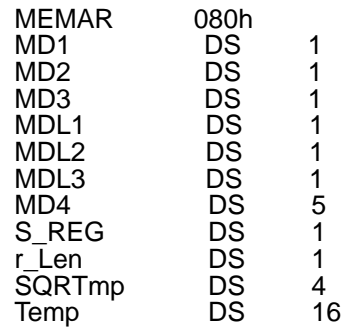

After assembling, it will enter into debug status, displaying memory window.

When cursor points to 80h address, <80>:MD1 will be shown.

When cursor points to 86h address, <86>:MD4[0] will show up.

When cursor points to 87h address, <87>:MD4[1] will show up.

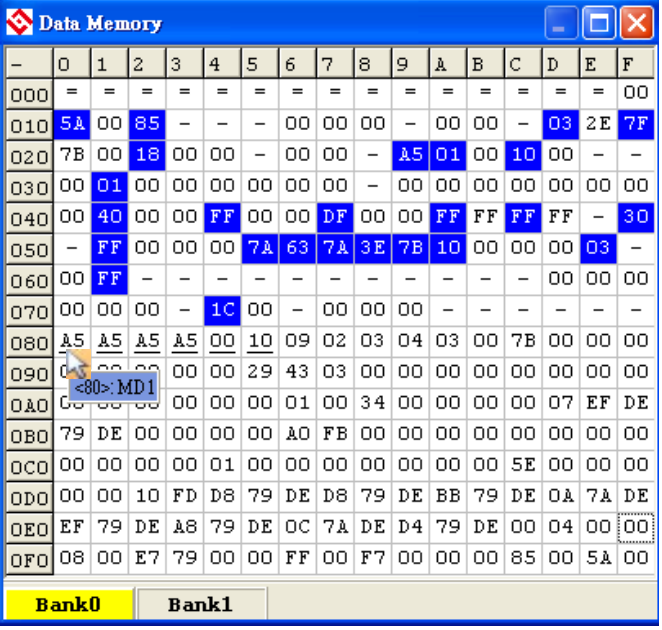

Figure 25

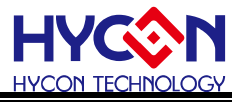

#### **There are two ways to revise SRAM value**

- 1. Point the cursor to the selected revised lines, click mouse left key and Key IN by keyboard directly.
- 2. Point the cursor to the selected revised lines, double click mouse left key, a window will pop up as Figure 26 shown. Users can key in on keyboard or press the button by mouse

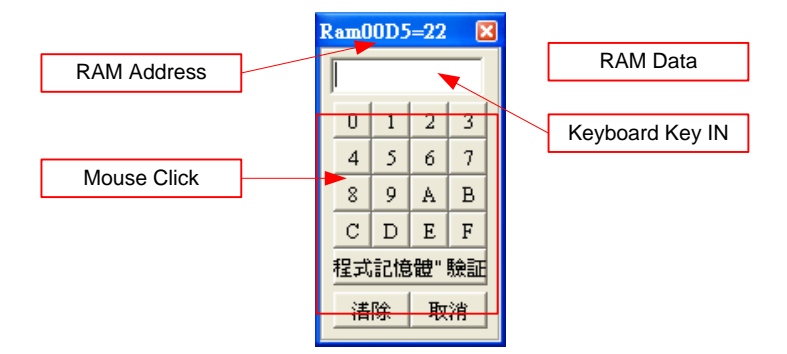

Figure 26

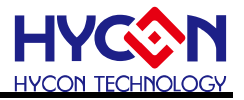

### <span id="page-28-0"></span>3.3 Register Window

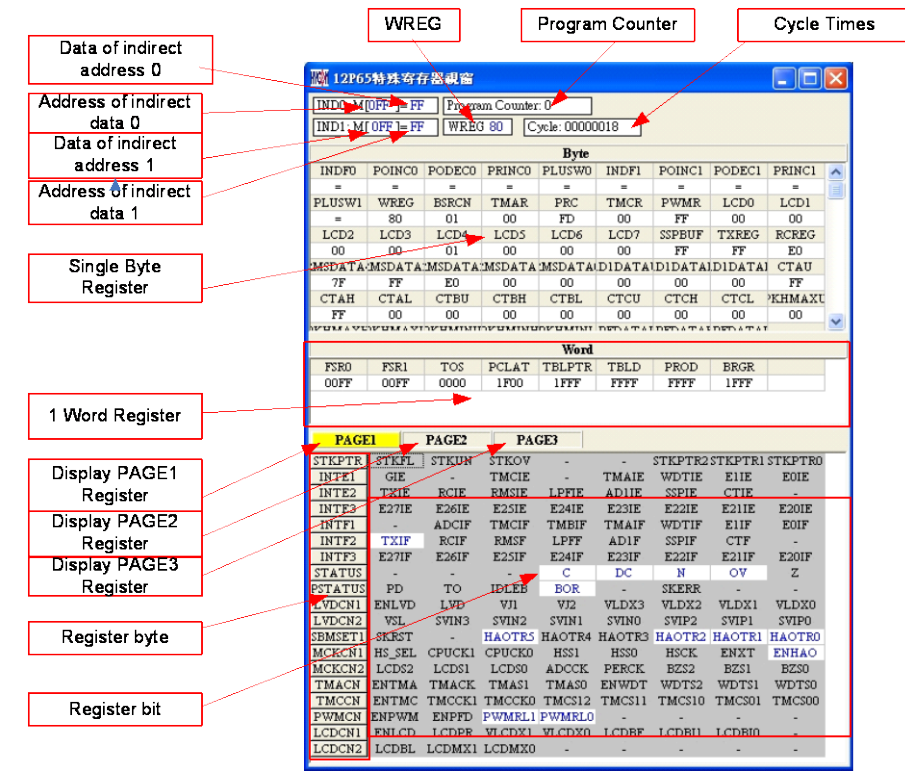

Figure 27 .

Modify Data or Address of indirect address

As [Figure](#page-28-1) 28 configures, using keyboard to Key IN or using cursor to click data ,then Address can be modified.

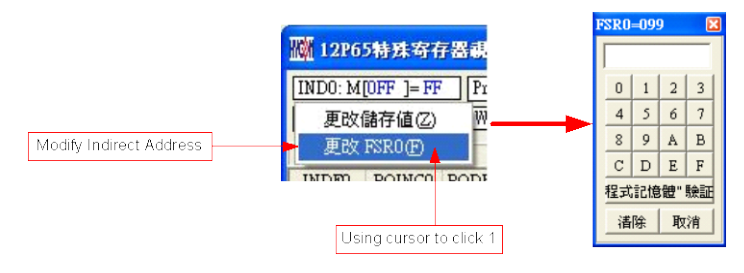

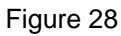

<span id="page-28-2"></span><span id="page-28-1"></span>As [Figure](#page-28-2) 29 configures, using Key IN of the keyboard or using cursor to click data ,then Data can be modified.

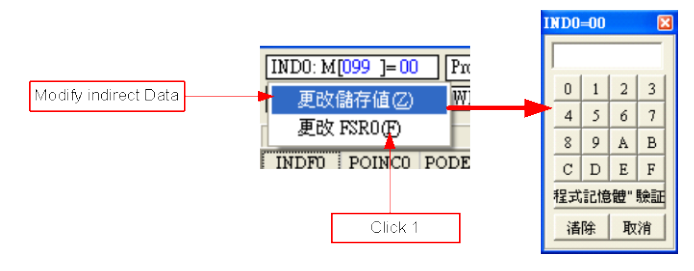

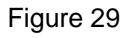

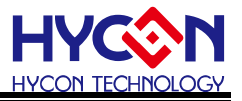

Modify WREG Data

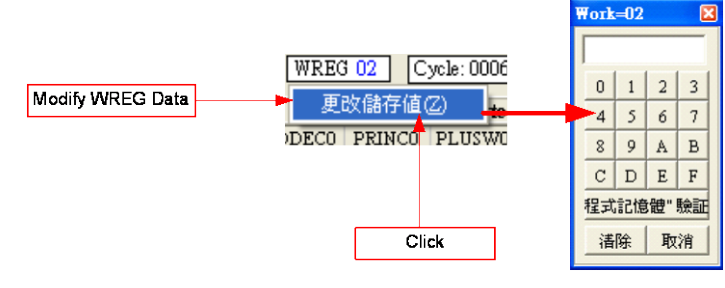

Figure 30

Modify Data of single 1byte or Word Register

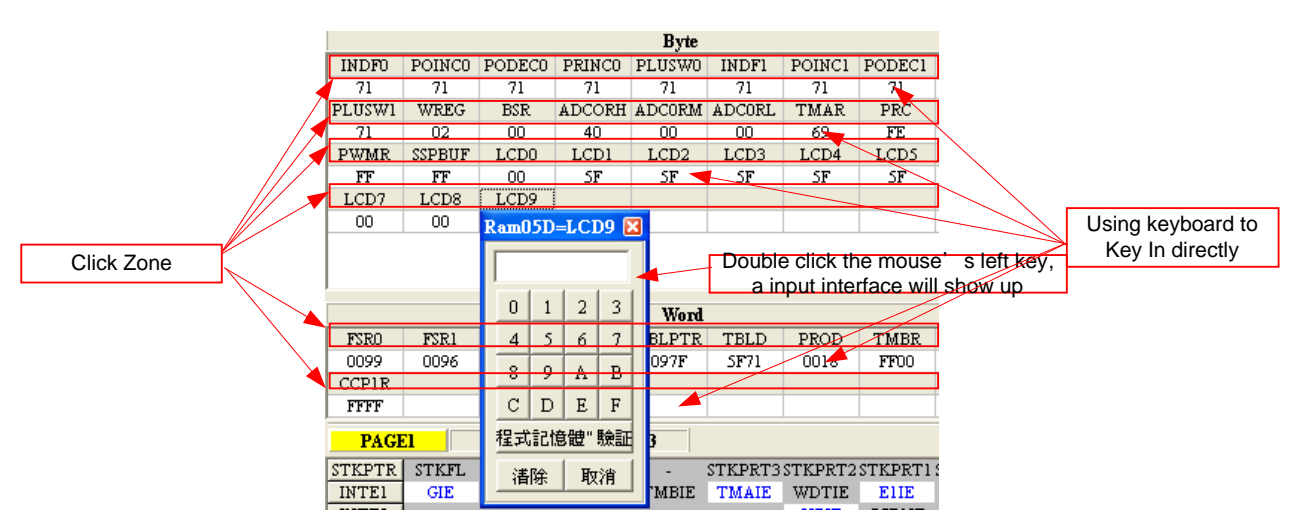

Figure 31

 Modify Register single 1 byte or single 1 bit After configuring Bit as 1, it will be highlighted in white, blue digit After configuring Bit as 0, it will be marked in backcolor ,black digit

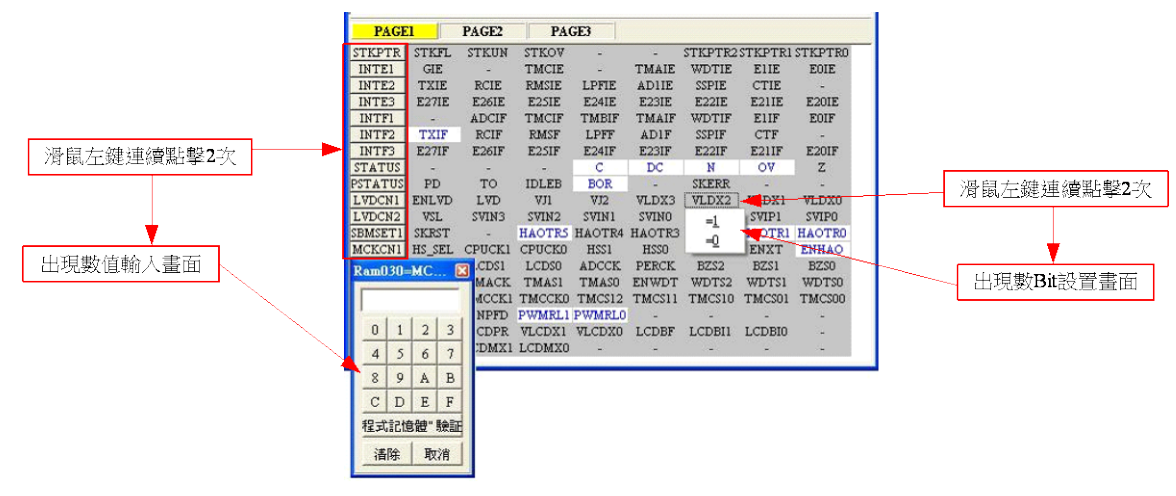

Figure 32

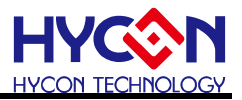

### <span id="page-30-0"></span>3.4 Watch Window

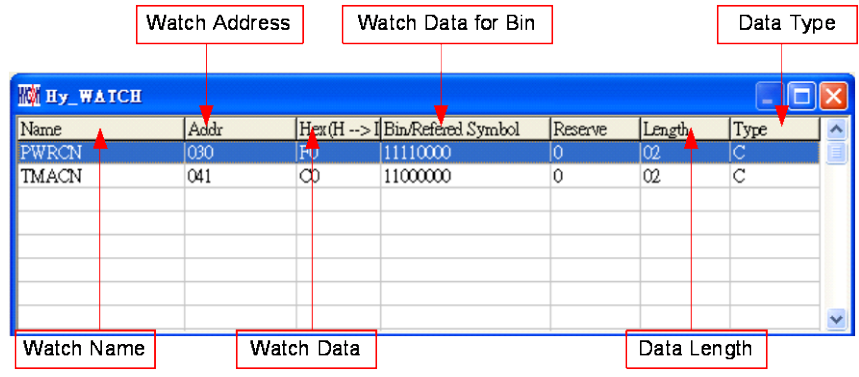

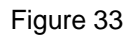

- Watch Name  $\rightarrow$  Monitor Data name, program uses EQU or DS defined name
- Watch Address  $\rightarrow$  Monitor Data Address
- Watch Data  $\rightarrow$  Display value, can select display arrangement from right to left or from left to right,and display in decimal or hexadecimal.

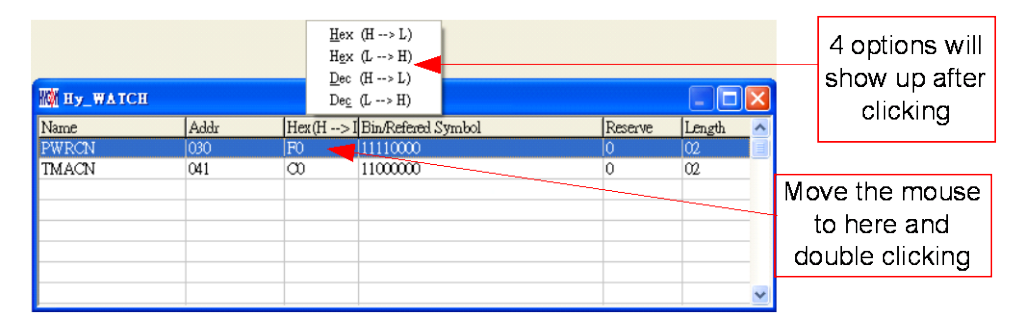

#### Figure 34

Hex  $(H \rightarrow L)$ : Hexadecimal display, address H/L from low to high

Hex  $(L \rightarrow H)$ : Hexadecimal display, address L/H from high to low

Dec (H  $\rightarrow$  L): Decimal display, address H/L from low to high

Dec  $(L \rightarrow H)$ : Decimal display, address L/H from high to low

- Watch Data for Bin  $\rightarrow$  Data ,display in binary system, only show up when using EQU defined address
- Data Length  $\rightarrow$  Data length, display DS definition length; it will display 2 when using EQU definition
- Data Type  $\rightarrow$  type of data, D = DS definition; C = EQU definition

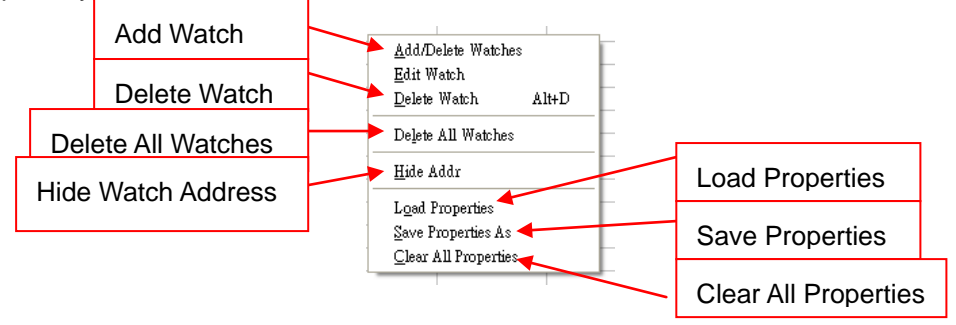

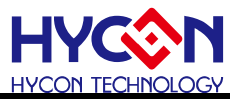

 Monitor EQU defined Register or RAM, click right key of the mouse and select the register or RAM to be monitored, as shown in [Figure](#page-31-0) 35.

<span id="page-31-0"></span>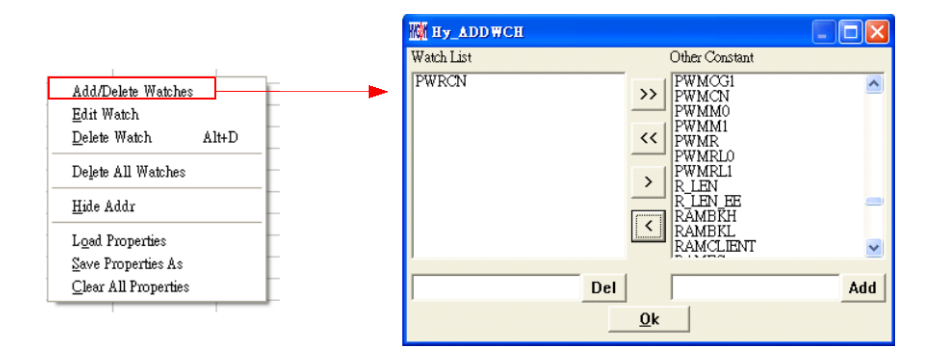

Figure 35

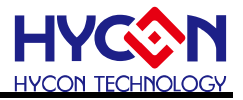

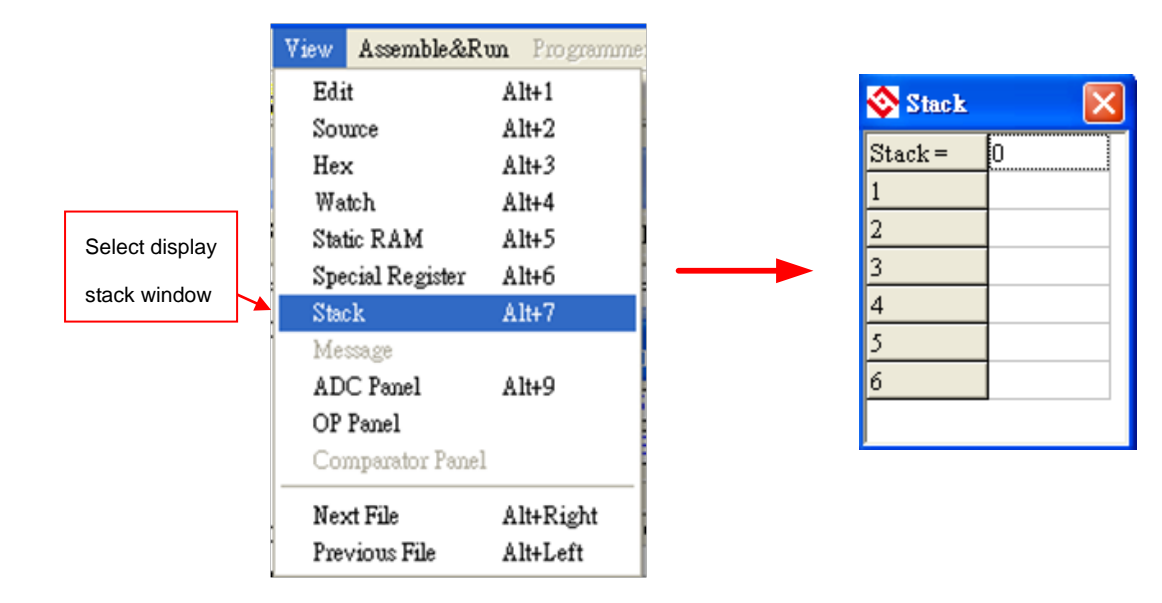

<span id="page-32-0"></span>3.5 Stack Window

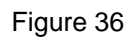

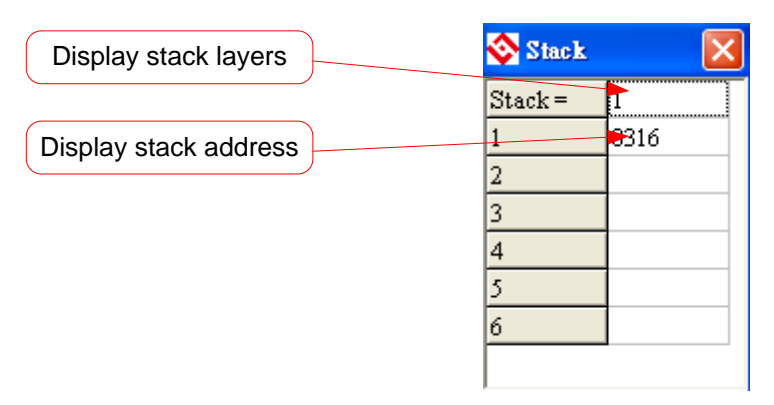

Figure 37

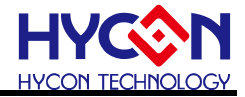

### <span id="page-33-0"></span>3.6 ADC Window

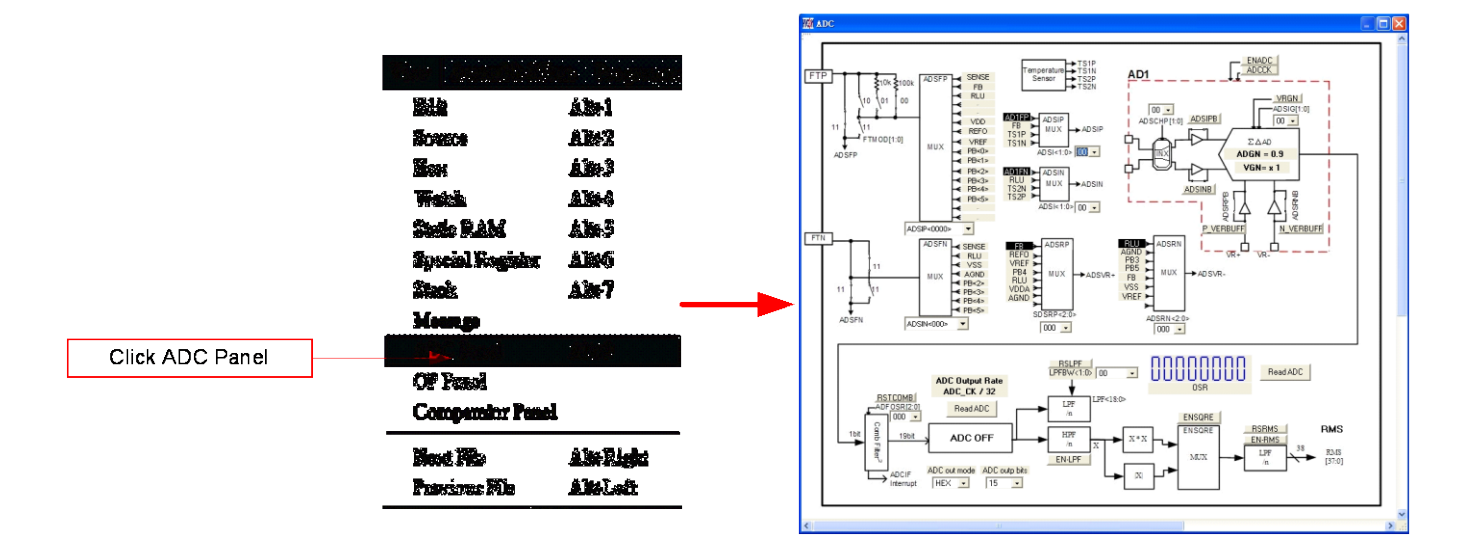

Figure 38

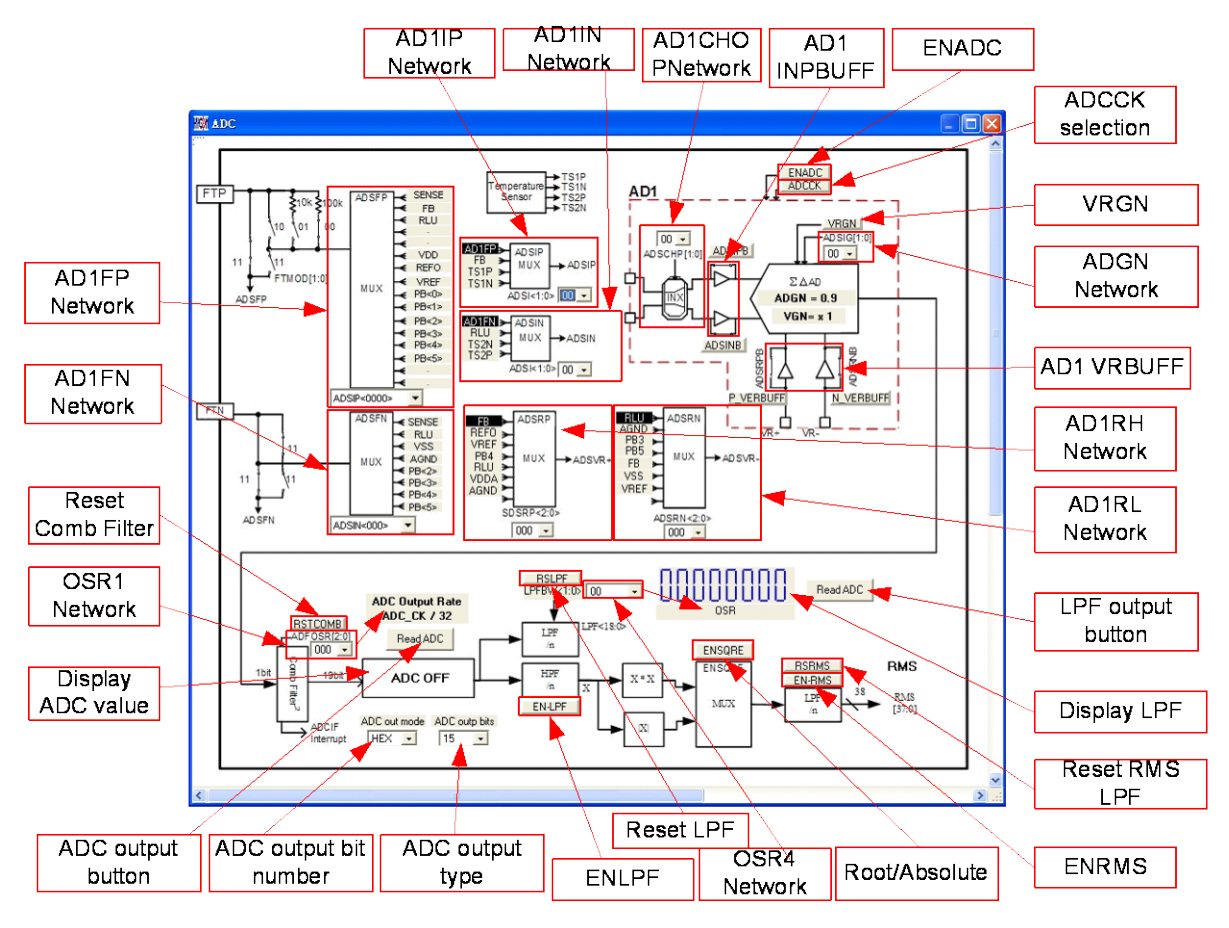

Figure 39

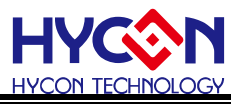

- AD1IP Network (ADSIP)
	- (1) Click the network name with mouse left key, then AD1IP can go to the specified network
	- (2) Click mouse left key and [Figure](#page-34-0) 40 will be displayed,then on-off network can be selected

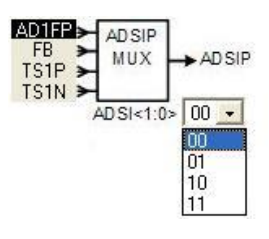

Figure 40

- <span id="page-34-0"></span> AD1IN Network (ADSIN)
	- (1) Click the network name with mouse left key, then AD1IN can go to the specified network
	- (2) Click mouse left key and [Figure](#page-34-1) 41 will be displayed,then on-off network can be selected.

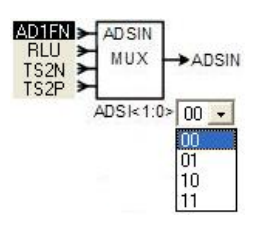

Figure 41

- <span id="page-34-1"></span> AD1FP Network (ADSFP)
	- (1) Click the network name with mouse left key, then AD1FP can go to the specified network
	- (2) Click mouse left key and [Figure](#page-35-0) 42 will be displayed,then on-off network can be selected.

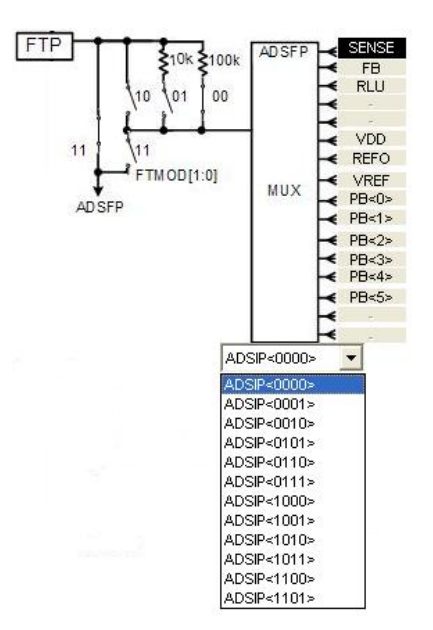

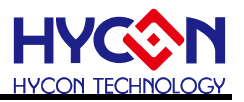

Figure 42

- <span id="page-35-0"></span> AD1FN Network (ADSFN)
	- (1) Click the network name with mouse left key, then AD1FN can go to the specified network
	- (2) Click mouse left key and [Figure](#page-35-1) 43 will be displayed,then on-off network can be selected.

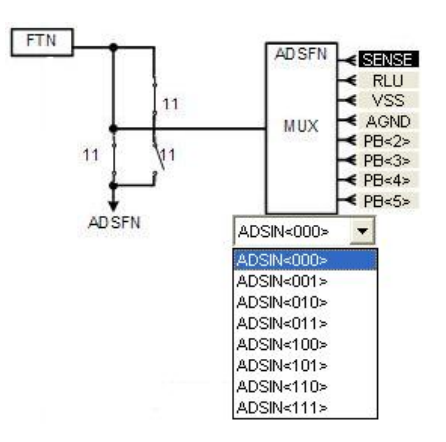

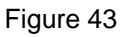

- <span id="page-35-1"></span> AD1CHOP Network switch (ADSCHP)
	- (1) Network is switchable by clicking mouse left key, 3 types are selective .

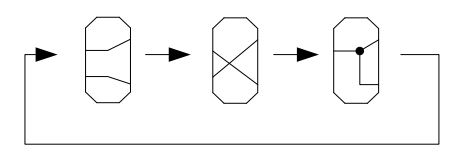

(2) [Figure](#page-35-2) 44 will show up by clicking mouse left key, then users can select the switch network

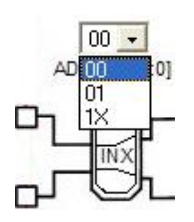

Figure 44

- <span id="page-35-2"></span> AD1 INPBUFF switch
	- (1) Click the specified network name with mouse left key, ADSIPB/ADSINB switch will be ON/OFF
	- (2) Click the specified network switch with mouse left key, ADSIPB/ADSINB switch will be ON/OFF
- ADCCK option

Click the specified network name with mouse left key, ADCCK will switch options. When ADCCK = OFF, HAO\_OSC/10. When ADCCK = ON, HAO\_OSC/20.

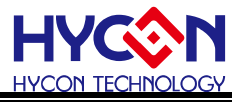

ENADC

Click the specified network name with mouse left key, ENADC will be ON/OFF. When ENADC = ON, ADC zone will display value

- AD1RH Network (ADSRP)
	- (1) Click the specified network name with mouse left key, AD1RH can select to that network
	- (2) Click the specified network switch with mouse left key , AD1RH can select to that network
	- (3) [Figure](#page-36-0) 45 will show up by clicking mouse left key, then users can select the switch network

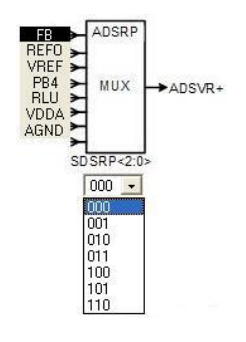

Figure 45

- <span id="page-36-0"></span> AD1RN Network (ADSRN)
	- (1) Click the specified network name with mouse left key, AD1RN can select to that network .
	- (2) Click the specified network switch with mouse left key, AD1RN can select to that network
	- (3) [Figure 46](#page-36-1) will show up by clicking mouse left key, then users can select the switch network

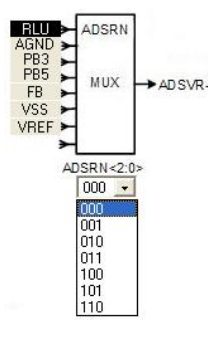

Figure 46

- <span id="page-36-1"></span> AD1 VRBUFF Switch
	- (1) Click the specified network name with mouse left key, P\_VERBUFF/N\_VERBUFF switch will be ON/OFF
	- (2) Click the specified network switch with mouse left key, P\_VERBUFF/N\_VERBUFF switch will be ON/OFF
- ADGN Network

[Figure 47](#page-37-0) will show up by clicking mouse left key, then users can select the network

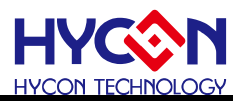

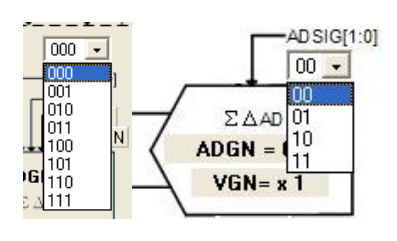

Figure 47

- <span id="page-37-0"></span> VRGN
	- Click the specified network name with mouse left key, VRGN can select to that network
- Reset Comb Filter

Click the specified network name with mouse left key, RSTCOMB can select to that network. When RSTCOMB changed from OFF to ON, Comb Filter can be reset.

OSR1 Network(ADFOSR)

[Figure](#page-37-1) 48 will show up by clicking mouse left key, then users can select the network

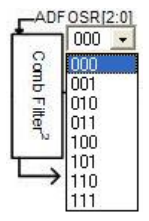

Figure 48

- <span id="page-37-1"></span> ADC Display zone
	- (1) Select ADC data output type  $\rightarrow$  Hex or Dec output
	- (2) Select ADC data output Bit  $\rightarrow$  From 8 ~ 19 Bit output
	- (3) Display output button  $\rightarrow$  ADC output value will be displayed by clicking this button
- ENLPF

Click the specified network name with mouse left key, ENLPF will be ON/OFF. When ENADC = ON, LPF zone will display value

Reset LPF

Click the specified network name with mouse left key, RSLPF can select to that network. When RSLPF changes from OFF to ON, LPF can de reset.

OSR4 Network (LPFBW)

[Figure](#page-38-0) 49 will show up by clicking mouse left key, then users can select to the network

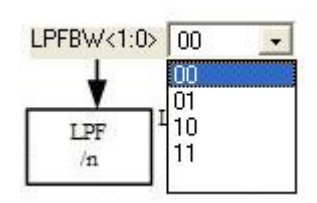

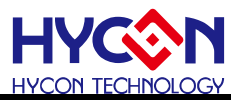

Figure 49

<span id="page-38-0"></span>**•** ENSQUE

Click the specified network name with mouse left key, ENSQUE will be ON/OFF. When

$$
ENSQUE = OFF, RMS < 37 : 0 >= \sum \frac{X^2}{N} \, \text{When ENSQUE=ON},
$$

$$
RMS < 37:0 >= \sum \frac{|X|}{N}
$$

ENRMS

Click the specified network name with mouse left key, ENRMS will be ON/OFF.ON/OFF. When ENADC = ON, RMS zone will display value.

Reset RMS LPF

Click the specified network name with mouse left key, RSRMS can select to that network. When RSRMS changes from OFF to ON, RMS LPF can be reset.

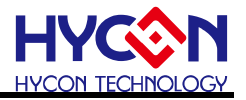

### <span id="page-39-0"></span>3.7 Power Window

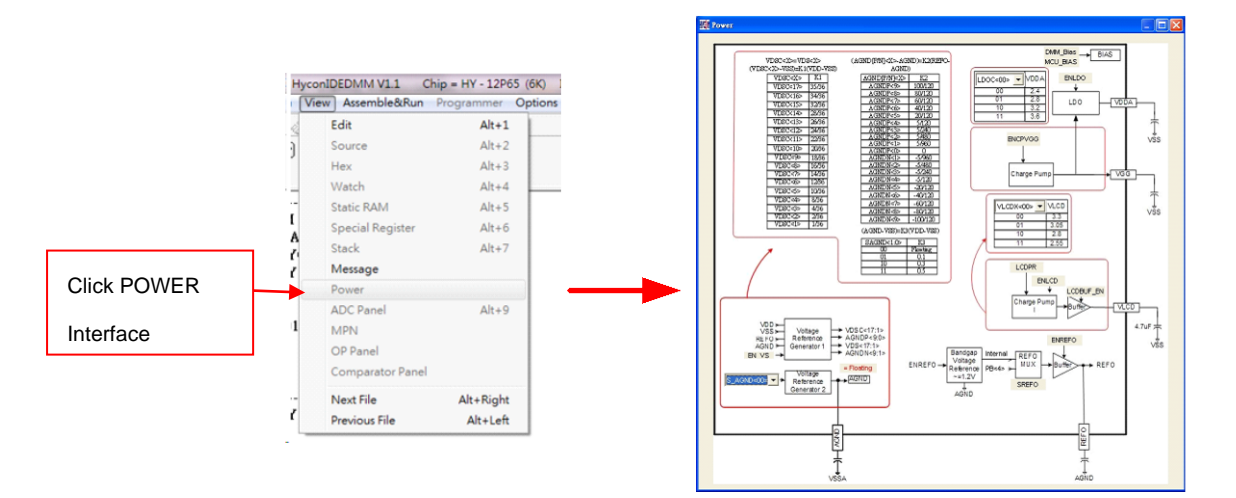

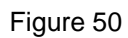

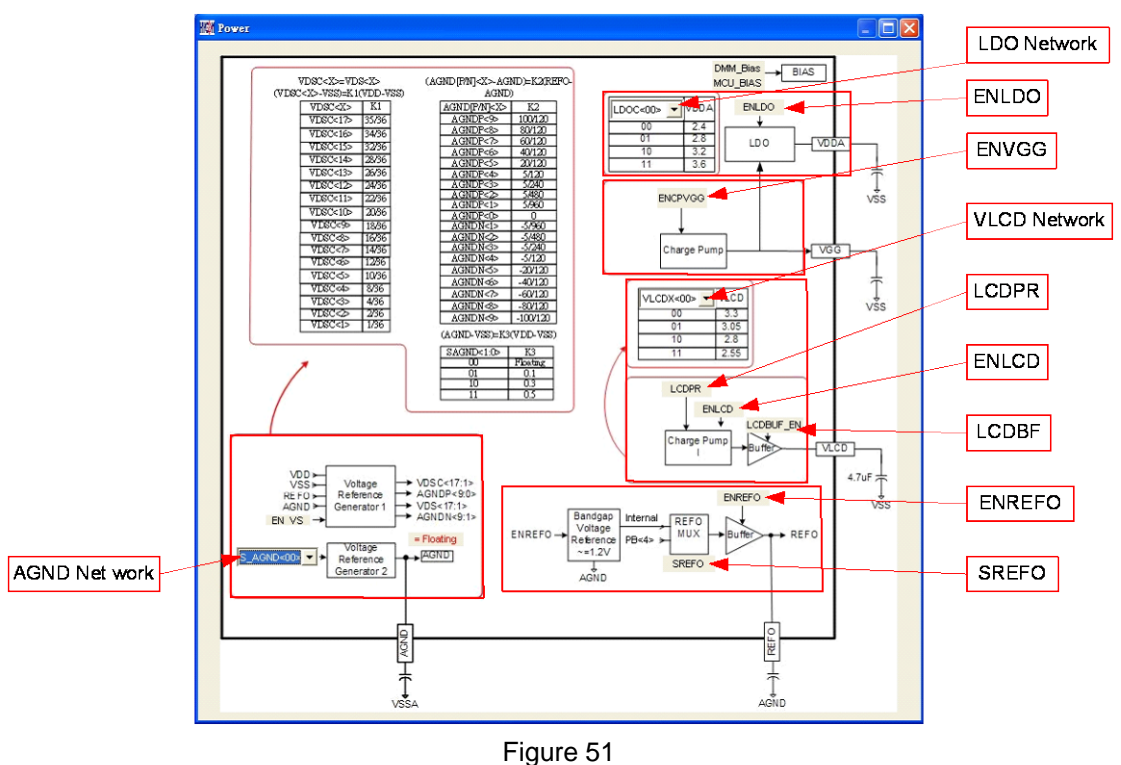

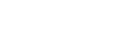

ENLDO

Click the specified network name with mouse left key, ENLDO will be ON/OFF. ENLDO display status, when  $ENLDO = 1$ , VDDA output voltage.

LDO Network

[Figure](#page-40-0) 52 will show up by clicking mouse left key, and then users can select the switch network

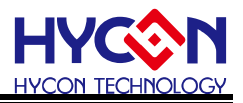

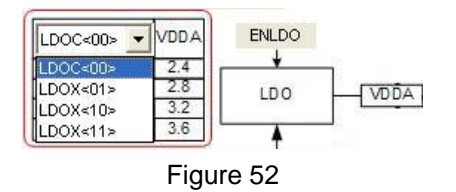

- <span id="page-40-0"></span> ENVGG
	- Click the specified network name with mouse left key, ENVGG will be ON/OFF. ENVGG display status, when  $ENVGG = 1$ , VGG output voltage
- ENLCD

Click the specified network name with mouse left key, ENLCD will be ON/OFF. ENLCD display status, when  $ENLCD = 1$ , start  $LCD$ 

LCDPR

Click the specified network name with mouse left key, LCDPR will be ON/OFF. LCDPR display status.

when LCDPR= 1, VLCD power sauce is generated from internal IC.

When LCDPR= 0, VLCD power sauce is generated from external input pin

LCDBF

Click the specified network name with mouse left key, LCDBF will be ON/OFF. LVDBF display status.

VLCD Network

[Figure](#page-40-1) 53 will show up by clicking mouse left key, and then users can select the switch network

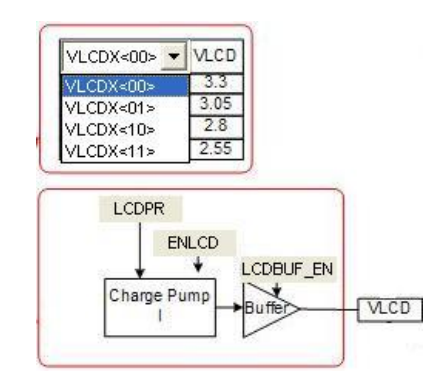

Figure 53

<span id="page-40-1"></span>ENREFO

Click the specified network name with mouse left key, ENREFO will be ON/OFF. ENREFO display status, when  $ENREFO = 1$ , REFO output voltage

SREFO

Click the specified network name with mouse left key, SREFO will be ON/OFF, SREFO display status.

When SREFO= 1, REFO power sauce is generated from internal IC.

When SREFO= 0, REFO power sauce is generated from external PB< 4 > pin

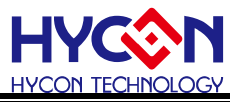

#### <span id="page-41-0"></span>**•** AGND Network

[Figure](#page-41-0) 54 will show up by clicking mouse left key, and then users can select the switch network

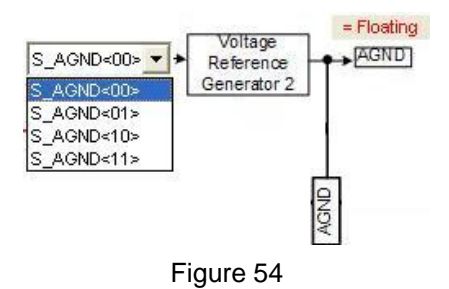

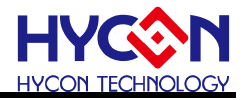

### <span id="page-42-0"></span>3.8 MPN Window

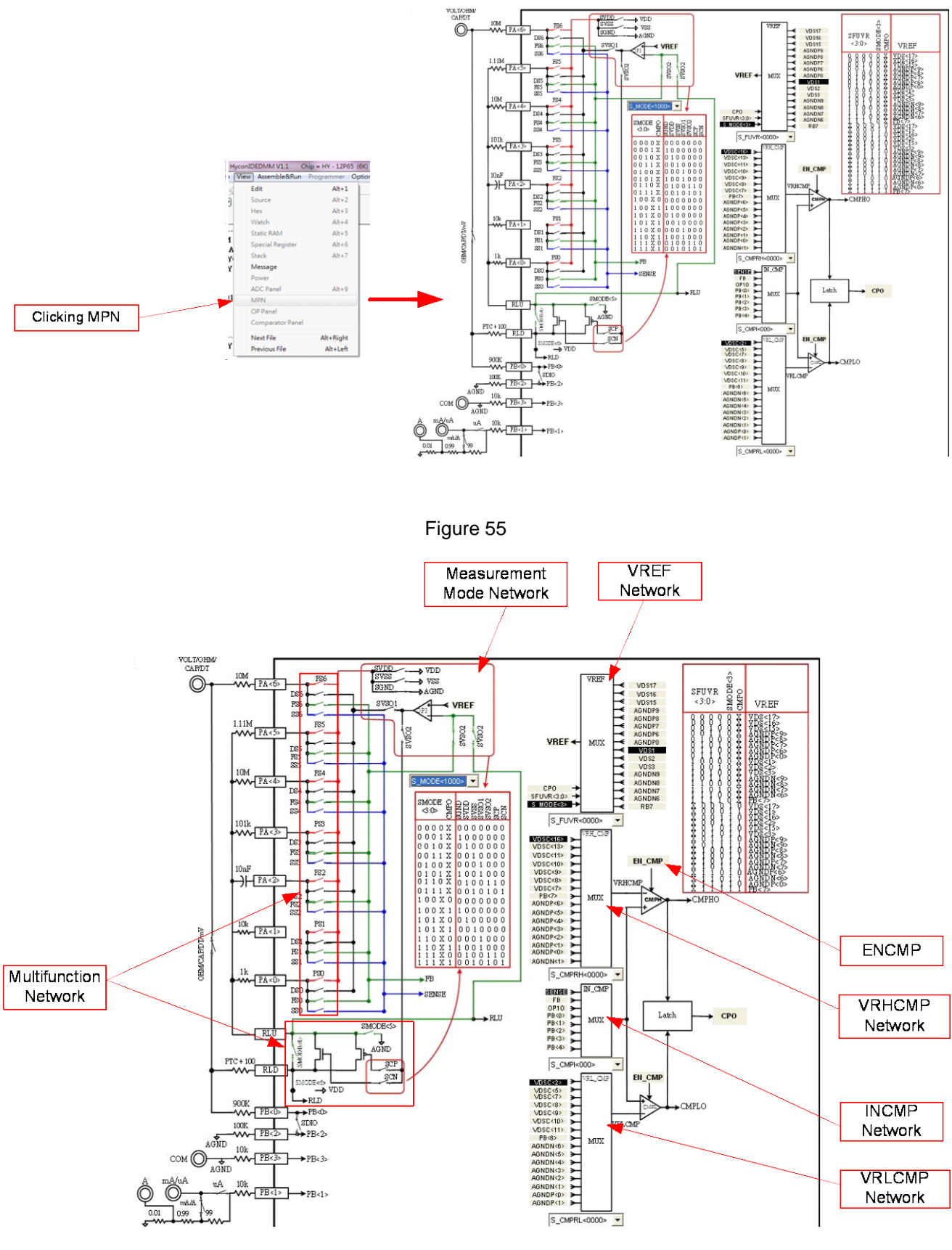

Figure 56

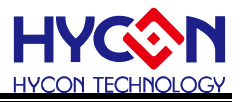

**•** ENCMP

Click the specified network name with mouse left key, ENCMP will be ON/OFF, ENCMP display status.

- INCMP Network
	- (1) Click the specified network name with mouse left key, INCMP can select to that network
	- (2) Click the specified network switch with mouse left key, INCMP can select to that network
	- (3) [Figure](#page-43-0) 57 will show up by clicking mouse left key, and then users can select the switch network

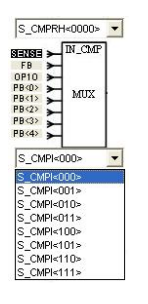

Figure 57

- <span id="page-43-0"></span> VRHCMP Network
	- (1) Click the specified network name with mouse left key, VRHCMP can select to that .network
	- (2) Click the specified network switch with mouse left key, VRHCMP can select to that network
	- (3) Figure 58 will show up by clicking mouse left key, and then users can select the switch network

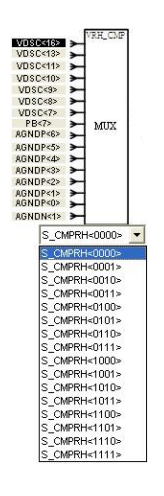

Figure 58

- VRLCMP Network
	- (1) Click the specified network name with mouse left key, VRLCMP can select to that
		- network

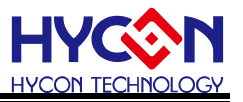

- (2) Click the specified network switch with mouse left key, VRLCMP can select to that network
- (3) [Figure](#page-44-0) 59 will show up by clicking mouse left key, and then users can select the switch network

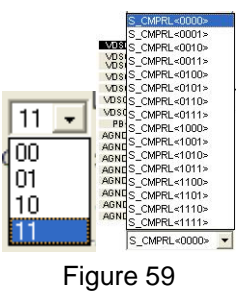

- <span id="page-44-0"></span> VREF Network
	- (1) Click the specified network name with mouse left key, VREF can select to that network
	- (2) Click the specified network switch with mouse left key, VREF can select to that network
	- (3) [Figure](#page-44-1) 60 will show up by clicking mouse left key, and then users can select the switch network

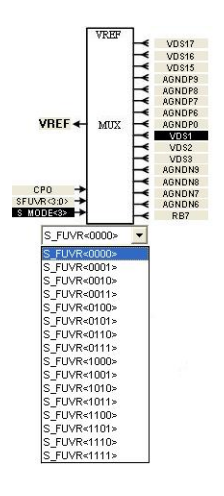

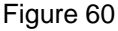

- <span id="page-44-1"></span> Measurement Mode Network
	- (1) Click the specified network name with mouse left key, users can select to that network
	- (2) Click the specified network switch with mouse left key, users can select to that network
	- (3) [Figure](#page-45-0) 61 will show up by clicking mouse left key, and then users can select the switch network

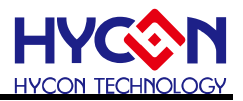

<span id="page-45-0"></span>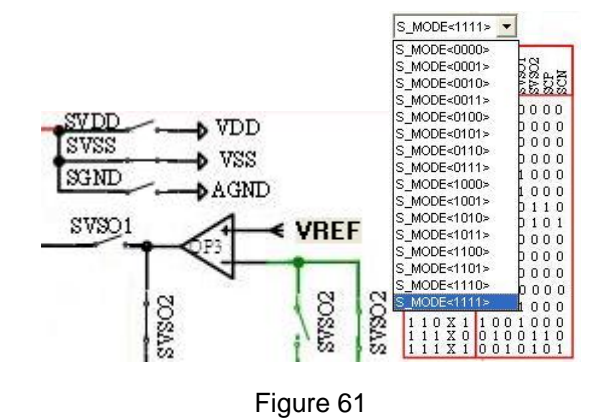

Multi-function Network

- (1) Click the specified network switch with mouse left key, users can select to that network
- (2) [Figure](#page-46-0) 62 will show up by clicking mouse left key, and then users can select the switch network

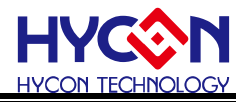

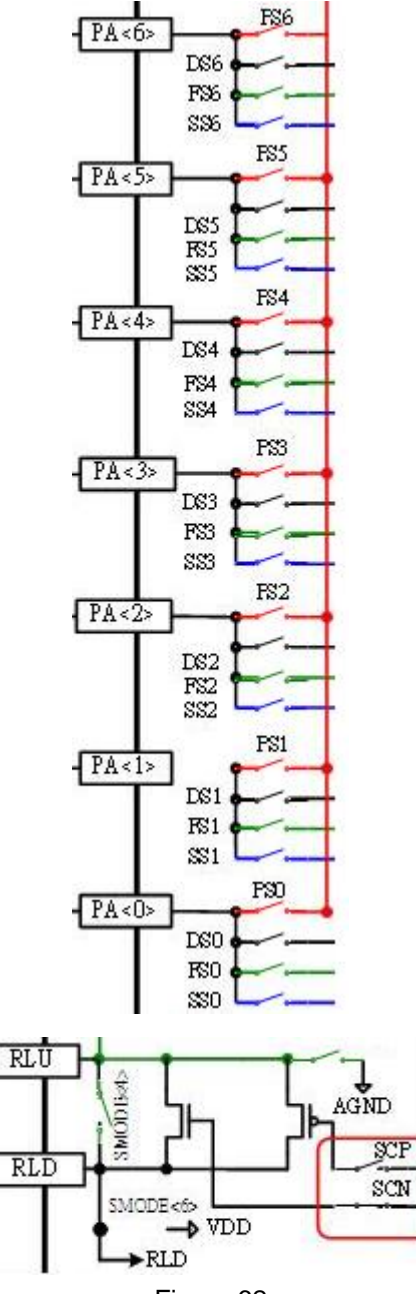

Figure 62

ſ

<span id="page-46-0"></span>ł

© 2012-2015 HYCON Technology Corp [www.hycontek.com](http://www.hycontek.com/) 

APD-HYIDE009-V02\_EN Page 47

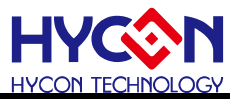

### 3.9 Register Record

<span id="page-47-0"></span>If the register or SRAM has been revised manually after access to simulation window (hardware emulation or software simulation), the data will be recorded (no matter the RAM, Register, ADC, OP and CMP was revised by any window). The data will be revealed after pressing the button "SRAM record". At this time, windows will suspend until it is closed to execute other commands.

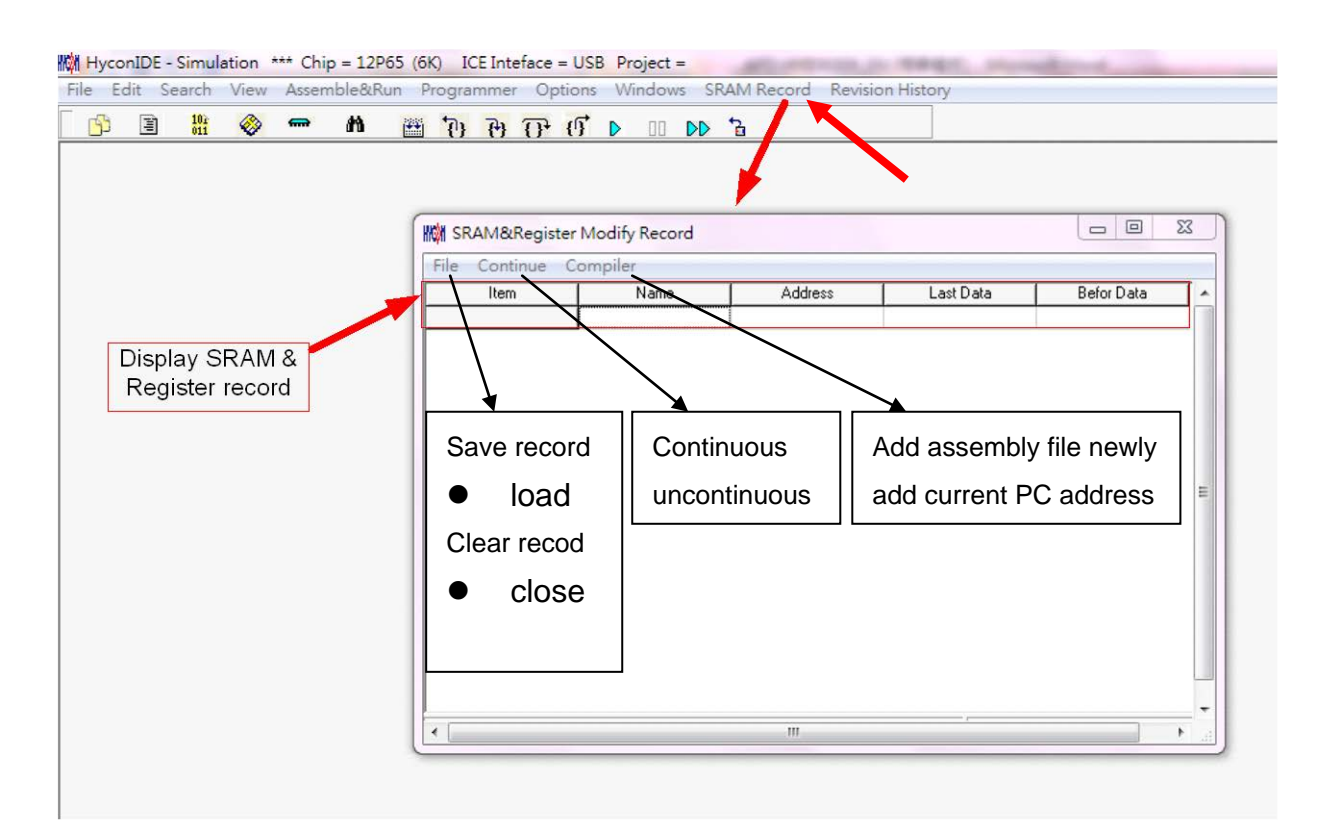

Figure 63

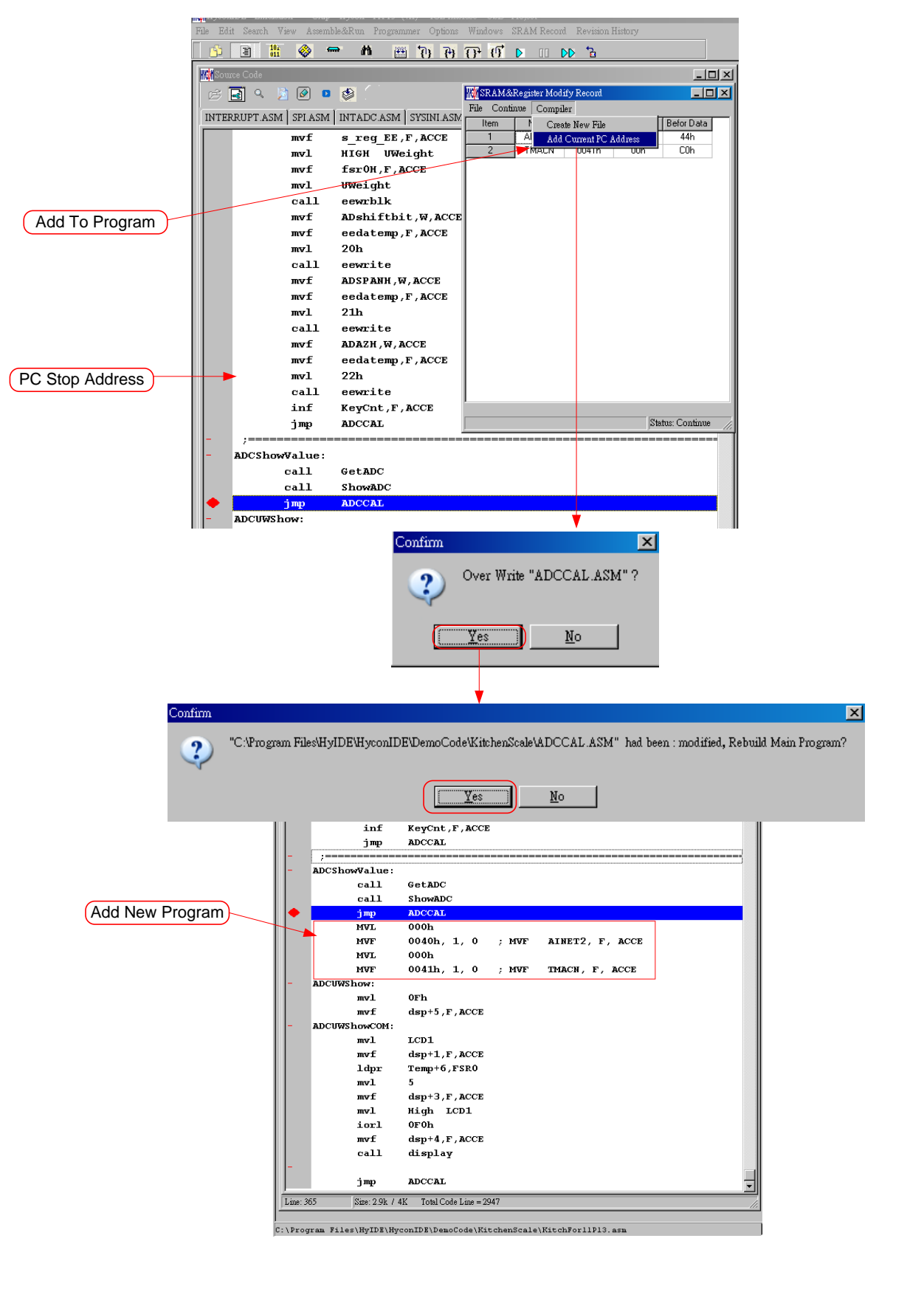

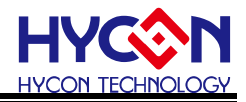

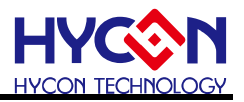

### 3.10 Hint Function of Source Code Window

<span id="page-49-0"></span>If users intend to know Register or SRAM value and Address in source code window, point the cursor to Register or SRAM, the name, address and data can be revealed.

This function is only applicable to the arguments of instructions below:

CLRF, ADDF, INF, INSZ, DCF, DCSZ, SUBF, COMF, ADDC, ANDF, IORF, XORF, SUBC, RRF, SETF, MULF, RLF, JZ, RRFC, RLFC, SWPF, DAW, INSUZ, DCSUZ, ARLC, ARRC, CPSG, CPSL, CPSE, TFSZ, BTFG BSF, BCF, BTSS, BTSZ, MVFF (Not Macro).

- Only the first followed argument is effective when the instruction is bit as [Figure](#page-49-1) 65 described.
- When command is BCF, BSF, BTSS, BTSZ and BTGF, Byte value will be revealed if the cursor points to the first argument. If the cursor points to the second argument, it will display the specified Bit value (1 or 0) as [Figure](#page-49-2) 66 illustrated.
- When command is MVFF (not Macro), the first argument value will appear if the cursor points to the first argument. If the cursor points to the second argument, the second argument value will show up as shown in [Figure](#page-50-0) 67.
- If the argument is INDF0, POINC0, PODEC0, PRINC0, INDF1, POINC1, PODEC1 and PRINC1, the Data will be FSR0 or the address Data of FSR1 as [Figure](#page-50-1) 68 described.
- If the argument is PLUSW0 or PLUSW1, the Data is FSR0+WREG or the address Data of FSR1+WREG as illustrated in [Figure](#page-50-2) 69.

<span id="page-49-2"></span><span id="page-49-1"></span>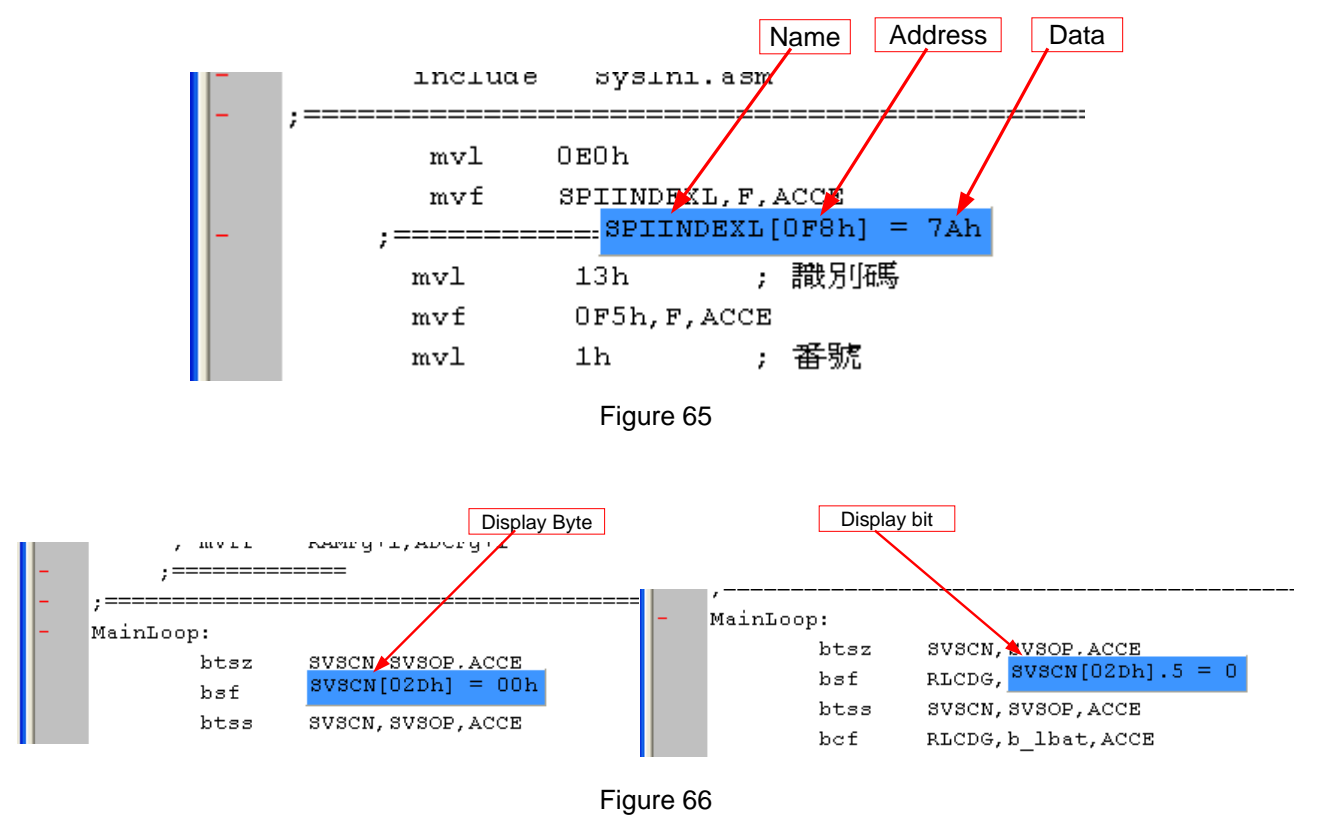

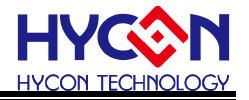

<span id="page-50-0"></span>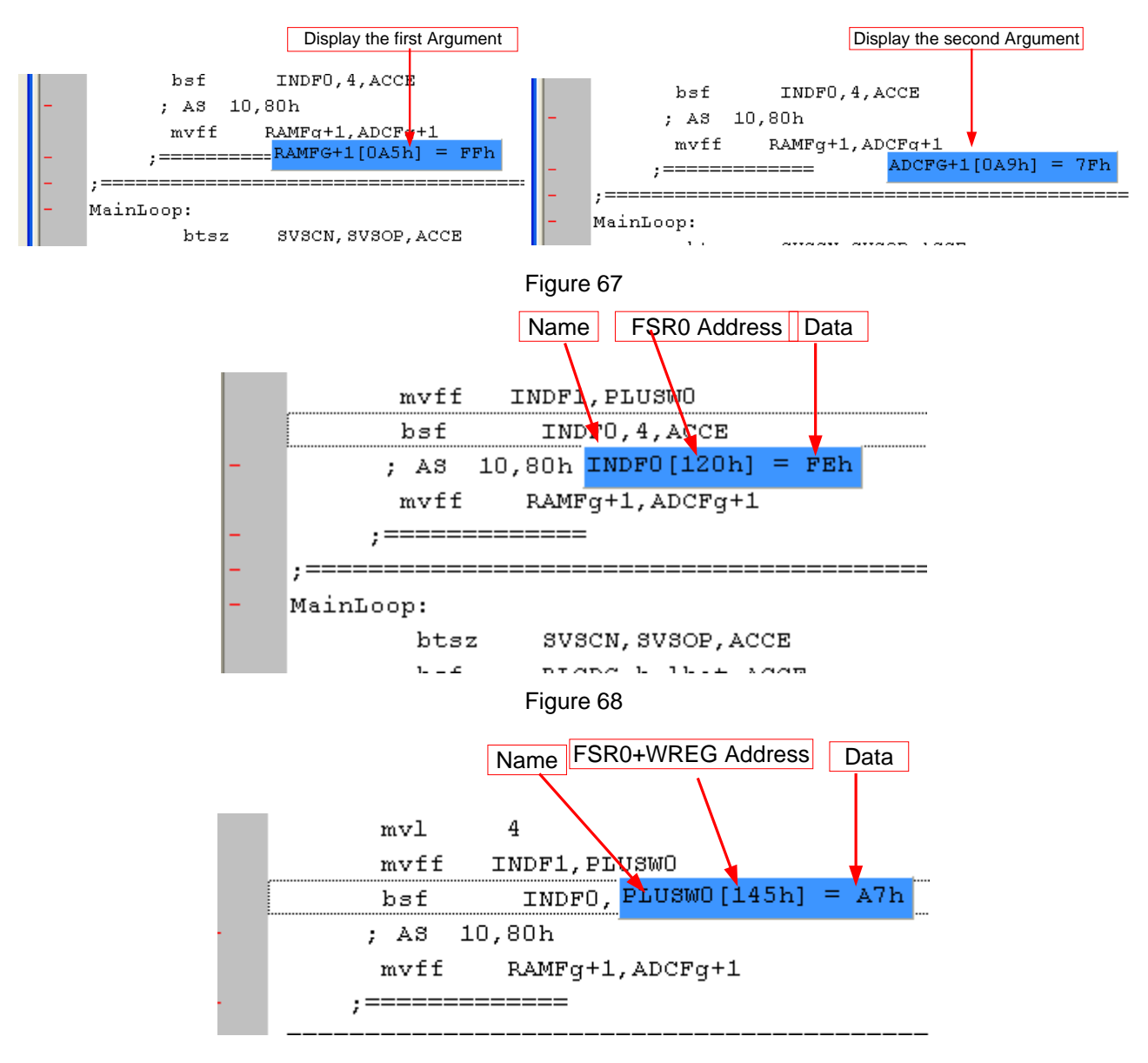

<span id="page-50-2"></span><span id="page-50-1"></span>Figure 69

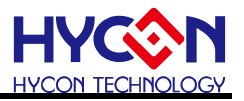

### <span id="page-51-1"></span><span id="page-51-0"></span>4. Programming Windows

#### 4.1 Interface Setup

To enter into programming windows Click "Options", a option window will appear. Click the interface setup, as shown in [Figure](#page-51-2) 70.

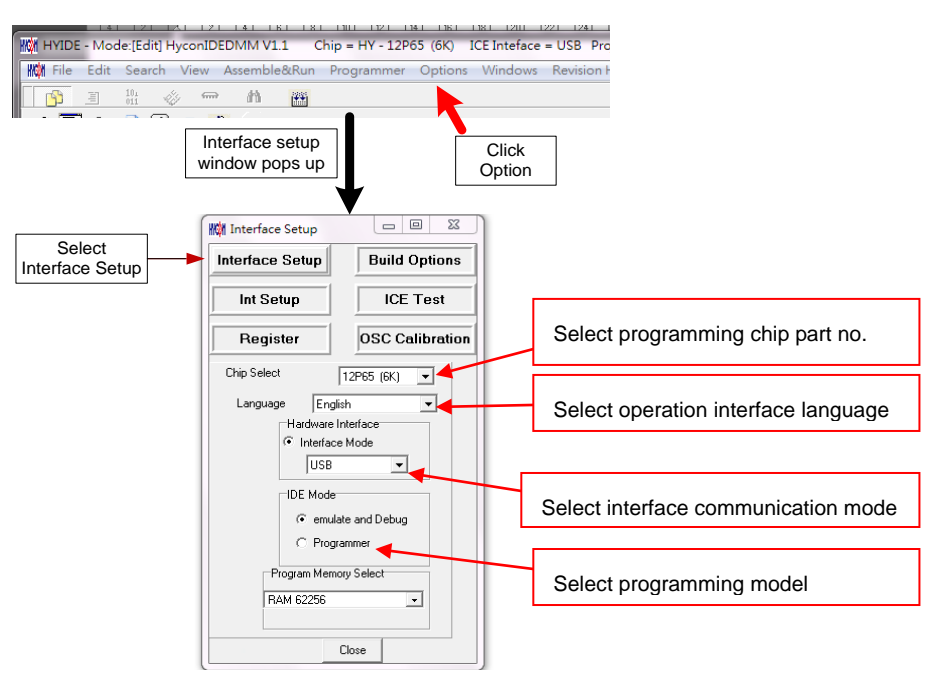

Figure 70

<span id="page-51-2"></span>Chip Select  $\rightarrow$  Choose the specific programming IC part no. If programmed IC differs from the selected

IC, Blank Check, Program and Verify will fail.

Language  $\rightarrow$  Choose operation interface language, like Chinese or English. Hardware Interface  $\rightarrow$  USB interface or Parallel Port interface is selectable. IDE Mode  $\rightarrow$  Programmer or emulate and Debug is selectable.

When interface setup finished, click Build Options to select programming configuration. As described in

#### [Figure](#page-51-3) 71.

<span id="page-51-3"></span>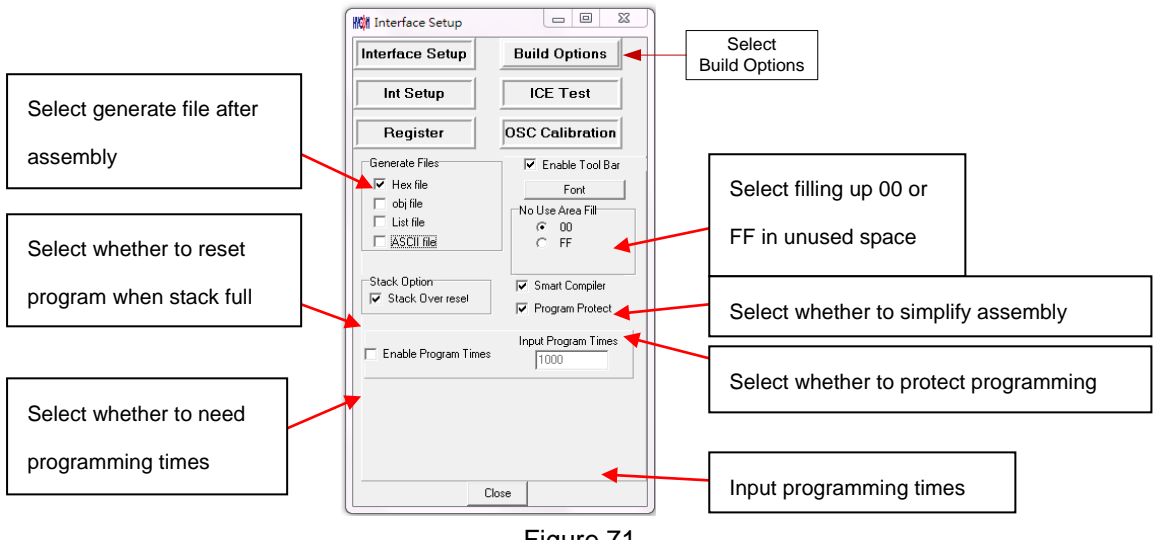

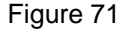

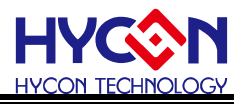

Generate Files  $\rightarrow$  Choose generated file after assembly

Stack Option  $\rightarrow$  Choose whether to reset when stack overflow or stack full after OTP program operation.

No Use Area Fill  $\rightarrow$  Fill up 00 or FF in unused program space after assembly.

Smart Compiler  $\rightarrow$  Choose whether to simplify assembly.

Enable Program Times  $\rightarrow$  Choose whether to enable Download program times.

Input Program Times  $\rightarrow$  Input Download program times (Maximum: 2147483646. Minimum: 1).

 After assembly finished, click "ICE Test" to test whether ICE operation voltage is normal as [Figure](#page-52-0) 72 (Connect Adapter 9V and connect USB Line to ICE. Make sure the ICE is connected, and then click "Option").

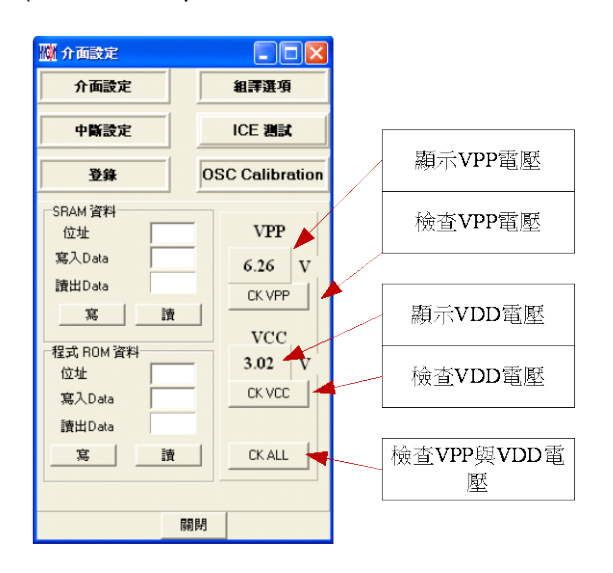

### <span id="page-52-0"></span>Figure 72

VPP voltage when programming: 5.6<VPP<6.6 VDD voltage when programming: 2.7<VDD<3.6

© 2012-2015 HYCON Technology Corp [www.hycontek.com](http://www.hycontek.com/) 

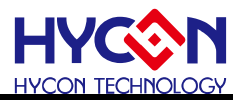

### 4.2 Operation Procedures

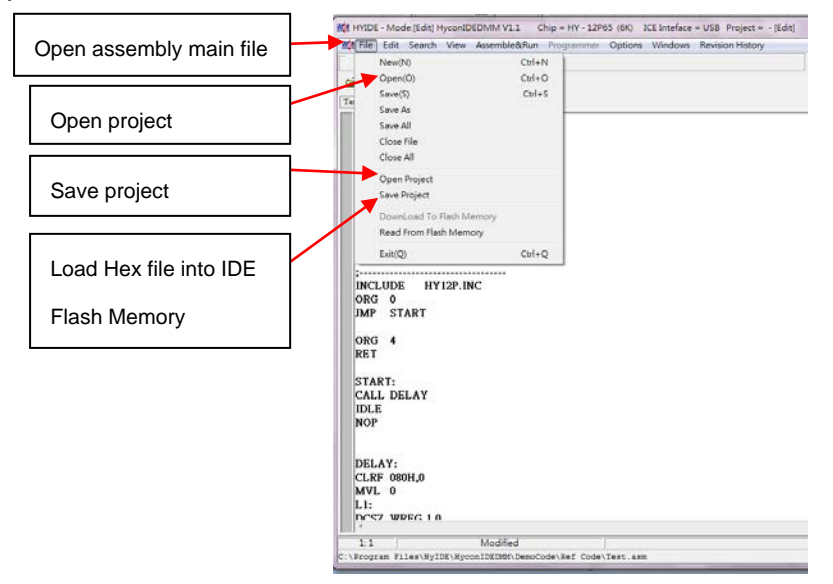

### Figure 73

Open  $\rightarrow$  Open the programmed source code main file.

Open Project  $\rightarrow$  Open the saved project.

Save Project  $\rightarrow$  Save the finished project.

Download file to Flash Memory → Download the finished Hex file after assembly to programmer or IDE Flash<br>Memory Memory.

### 4.2.1 Open File and Assembly

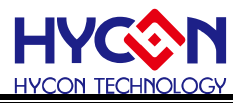

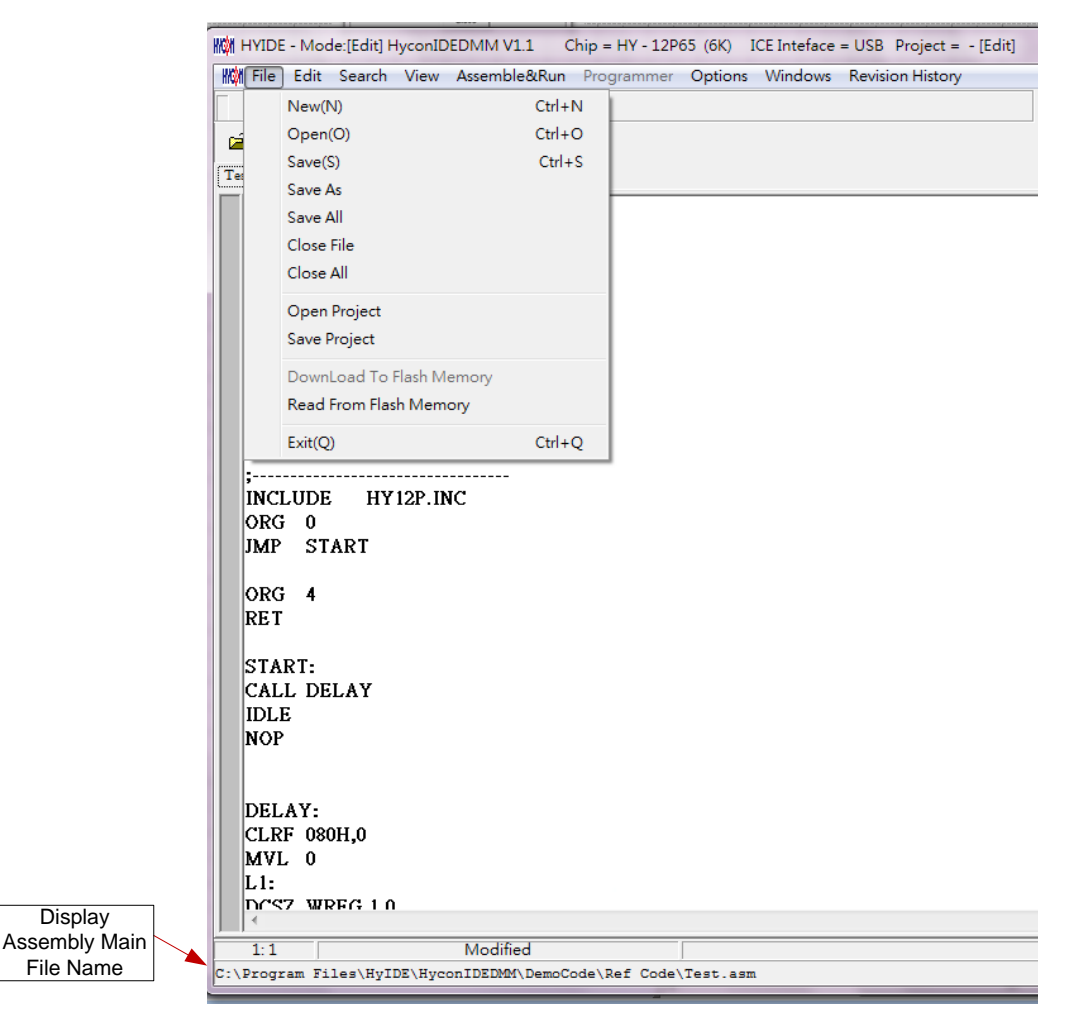

### Figure 74

Open source code main file and it will be displayed under assembly main file name. If the displayed name differs from main file, points the mouse to the specific file and presses mouse right key. Set this file as the assembly main file as shown in [Figure](#page-55-0) 75.

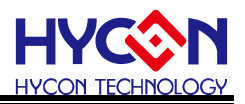

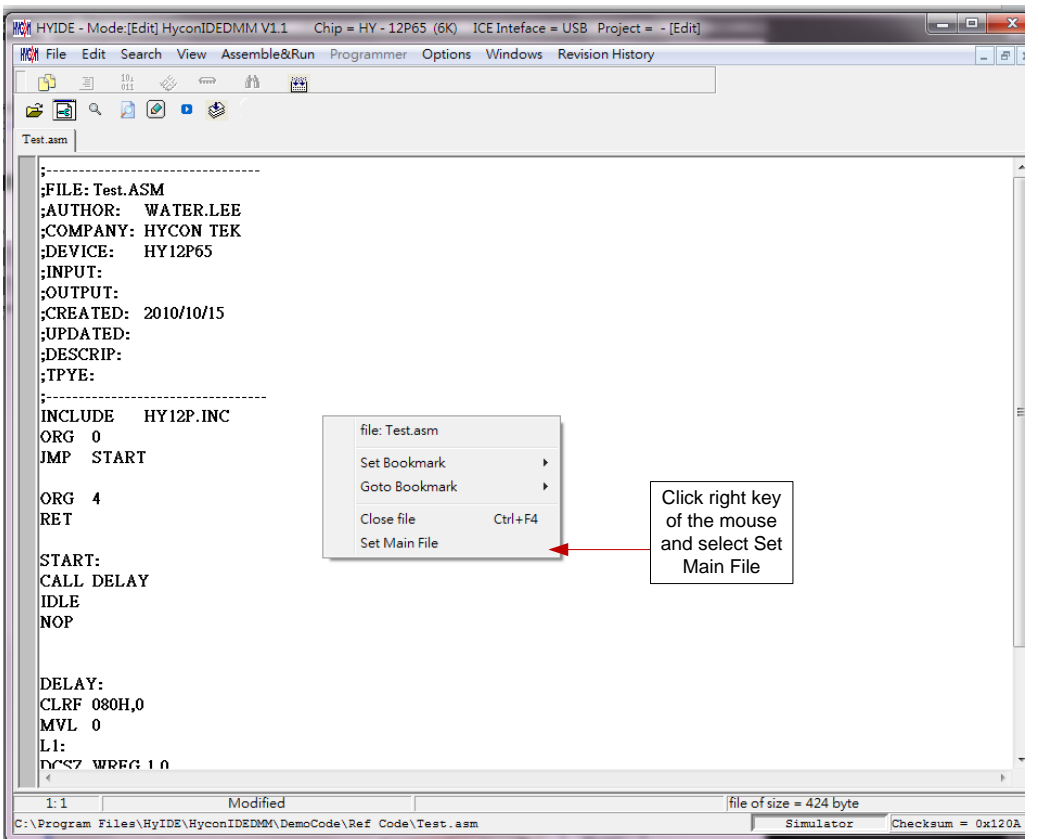

### <span id="page-55-0"></span>Figure 75

Assembles Source Code and download the file to programmer or IDE Flash Memory, as [Figure](#page-55-1) 76 illustrated.

.

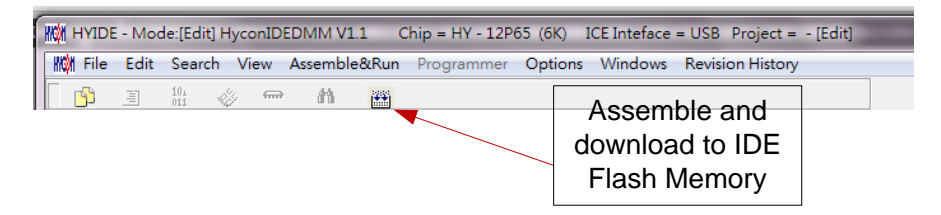

### <span id="page-55-1"></span>Figure 76

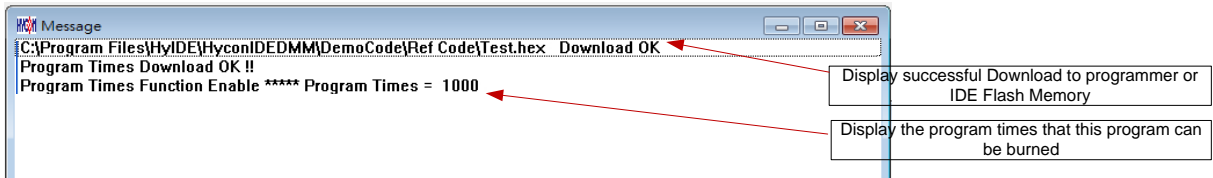

### <span id="page-55-2"></span>Figure 77

When using USB interface, the program code will be loaded into programmer or Flash Memory of IDE after assembly main code finished for mass production programming.

If there is enabled program times in the assembly option, information column will display the programming times as shown in [Figure](#page-55-2) 77.

After assembling completed, Hex filename and Checksum will be displayed underneath, as [Figure](#page-56-0) 78 illustrated.

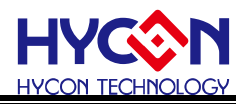

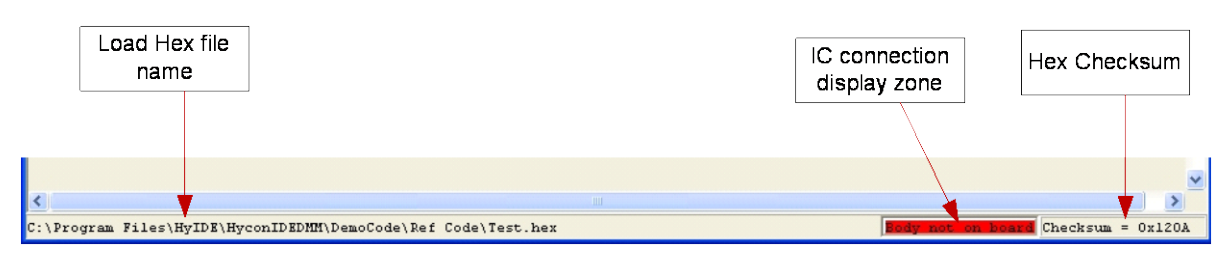

<span id="page-56-0"></span>Figure 78

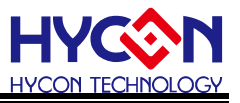

### 4.2.2 Download HEX File

This function is no longer support since HyconIDEDMM V3.0 vervison.

If you would like to download Hex File, please conduct as the way of Compier Source Code .

### 4.3 PC Online OTP Programming

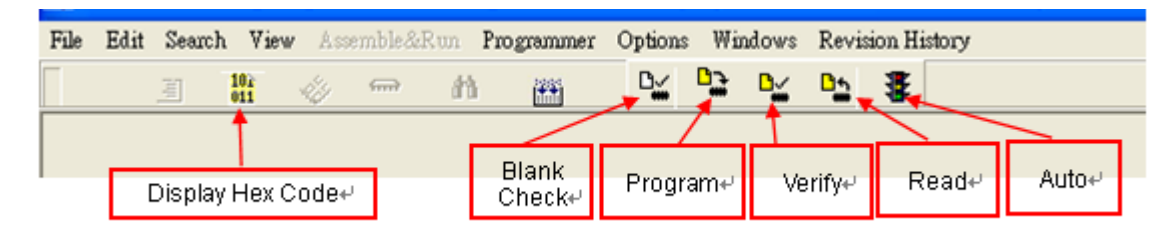

Figure 79

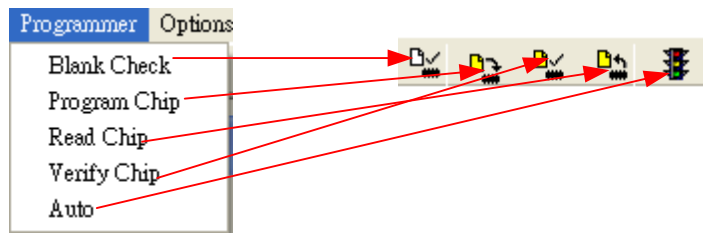

### Figure 80

Blank Check, Programming, Verify and Read Commands can be implemented when the programmed file being successfully loaded into programmer or IDE Flash Memory. On the contrary, those commands will not be activated if the download failed.

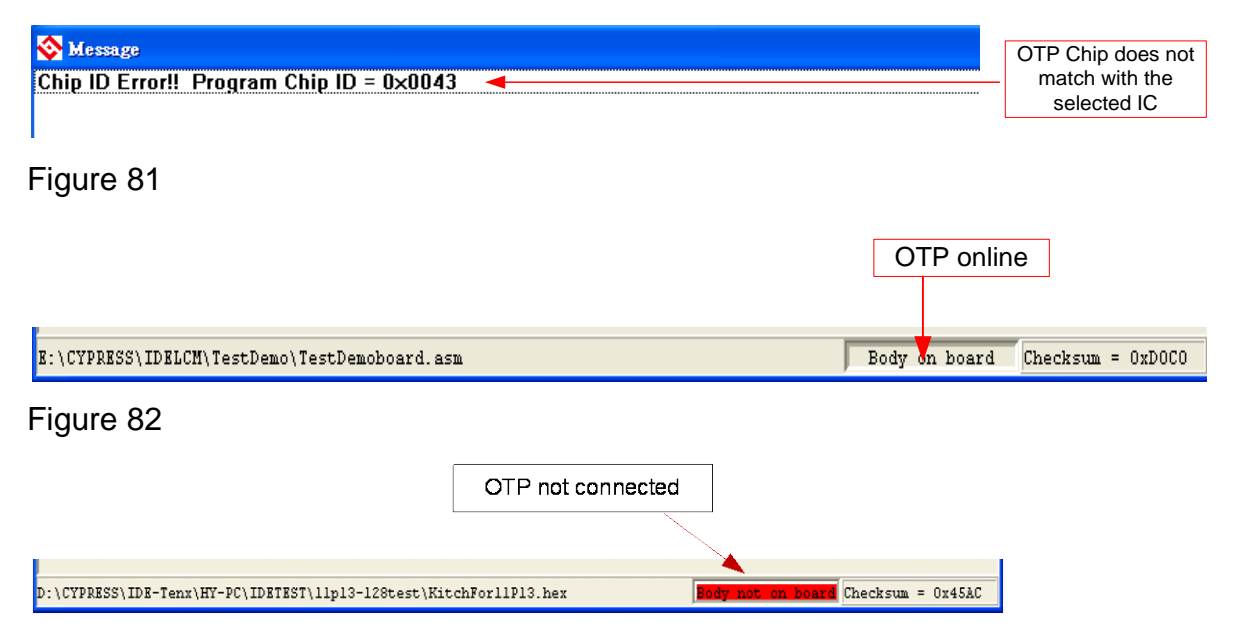

### Figure 83

Make sure the selected programming IC part number is the same with the OTP part number in the topic window as [Figure](#page-51-2) 70 described. When programmer executes Blank Check, Programming and Verify

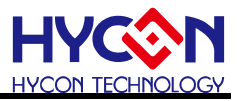

commands, program will check whether the IC part number and OTP programming part number are identical. If the part number is different, the data will not be written into OTP and an error message will be displayed in information column as 81 described.

If users intend to find out whether the part number is correct before programming, point the cursor to "IC Connection Status Display" and click the mouse left key. If the selected IC is correct, a message will show up as Figure 82. If it is incorrected, the message will be displayed as Figure 83. If "Enable Program Times" has been marked up, the spare program times will be displayed in the message column as Figure 84 illustrated.

#### Message

Program Times Left 998

#### Figure 84

4.3.1 Blank Check

Blank Check icon is  $\frac{D_{\text{w}}}{\text{w}}$ . The internal code of Blank ICs that have yet not been programmed is 0xFFFF. The purpose of checking the IC is to make sure the OTP address content is 0xFFFF. Blank Check means whether the OTP addrss content is 0Xffff.If the IC selection is correct and the content is empty, a message will appear as [Figure](#page-58-0) 86.

**Message Chip Blank OK SBM Blank OK** 

### <span id="page-58-0"></span>Figure 85

If the IC selection is incorrect or the content is not empty, a message will show up as Figure 86.

**Message Chip Blank Fail** 

Figure 86

4.3.2 Program

The icon of Program is ... The purpose of programming is to write Compiler accomplished program into IC

OTP. When programming is completed and the IC is assembled as finished goods, programmer can operate the program as user commanded.

Program the downloaded or assembly finished Hex file (displayed at the bottom of the column) in the selected IC and verify the correctness of the programming content (please refer to Chapter 4.2.1 or 4.2.2 for programming procedures).

If the selected IC is correct and programming succeeds, message will appear at the information column as Figure 87 illustrated. If "Enable Program Times" is ticked up, the enable program times will minus 1 and the program times left will be revealed in the message column.

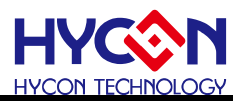

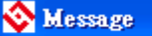

Program Chip OK Program SBM OK Verify Chip OK Verify SBM OK Program Times Left 99999997

Show Program Times (If Program Times Function had been Enable)

### Figure 87

If the IC selection is incorrect and the programming fails, a message will show up as Figure 88.

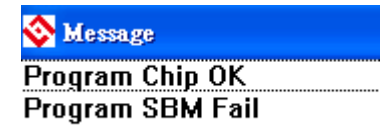

Figure 88

4.3.3 Verify

The icon of Verify is  $\frac{B}{m}$ . The purpose to verify programming IC is to compare if the program written into IC

OTP equals to the program downloaded to programmer.

Verify programming IC content consistency with the downloaded or assembled Hex file (displayed at the bottom of the column). If the IC is protected by program, this verification is ineffective or the comparison failed. .If IC selection and program verification is successful, a message will appear as Figure 89.

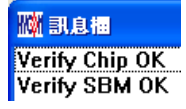

### Figure 89

If IC selection is incorrect or the program verification miscarries, a message will pop up as Figure 90.

圖訊息櫃 **Verify Chip Fail** Figure 90 4.3.4 Read

The icon of Read is  $\frac{u}{v}$ . The purpose to read the IC is to verify the consistency of OTP Checksum and

programmed Hex file. To read IC content, the procedures are illustrated as Figure 91. Its content will reveal at "Display Code" window.

If the IC is protected by program, this function is ineffective or the comparison failed.

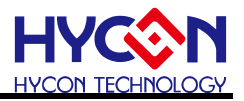

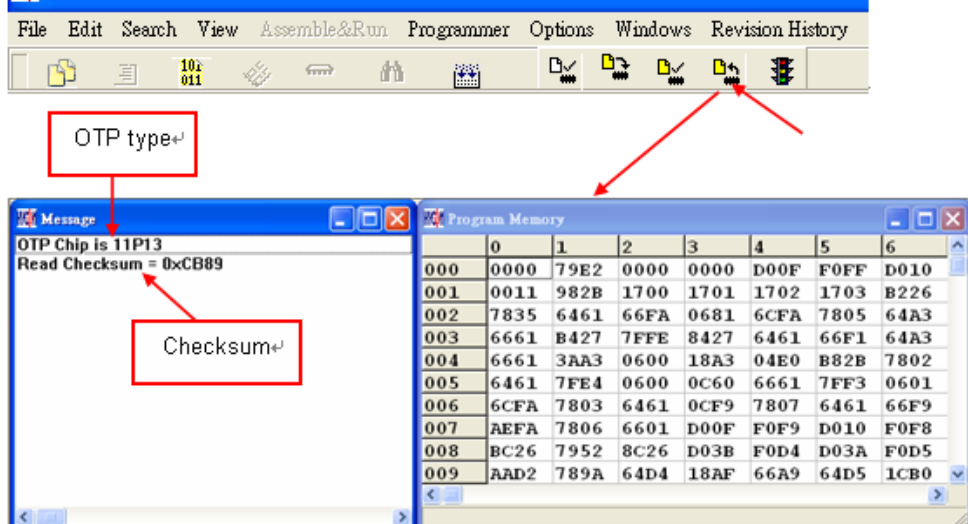

Figure 91

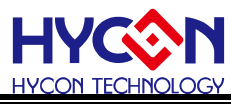

### 4.3.5 AUTO

The icon of Auto is <sup>33</sup>. Auto integrates Blank Check, Program and Verify function. If user selects Auto, it will

first check whether the IC is blank, then to program and verify.

After the execution succeeded, a message will be displayed as Figure 92 displayed. If the option, "Enable Program Times" is ticked up, the program permitted times will reduce 1 and the program times left will be shown in the message column.

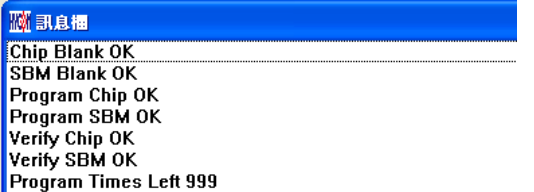

### Figure 92

If any function fails, the whole process will stop and display an error message in the message column.

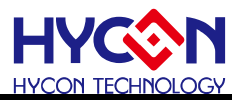

### 4.4 PC Offline Programming

4.4.1Programming Description

As the development process evolves to engineering trial production, the programmer can be used alone. It is not necessary to connect programmer to PC.

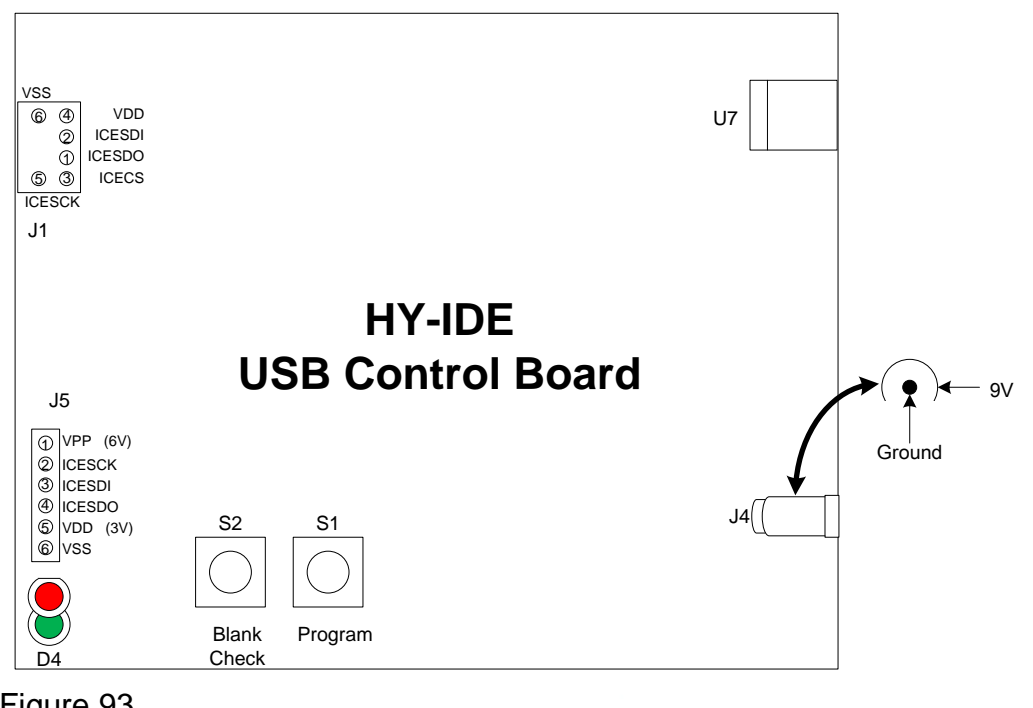

### Figure 93

J4 : Adapter 9V input

 $\overline{\mathbb{C}}$   $\overline{\mathbb{C}}$  supply programming power source, connected when programming OTP

U7 : USB connector to PC

Downloading program for emulation and debug

Downloading programming code for HY12P series

J5 : HY12P series programming control port

- $\Box$  Vorther ( $\Box$  Vorther to VPP of the IC
- PIN 2 **connects** to PSCK of the IC
- PIN 3 CESDI connects to PSDI of the IC
- PIN 4 **Connects CONNECTS** CONNECTED Of the IC
- $PIN 5$   $\Box$   $VCDD$   $\Diamond$   $\Diamond$   $\Diamond$   $\Diamond$   $\Diamond$   $\Diamond$  to  $VDD$  of the IC
- PIN 6 □ VSS connects to VSS of the IC
- S1 : IC programming button
- S2 : Blank Check key
- D4 : Two-color LED ;

Red LED: OTP programming, Blank Check…failure signal.

Green LED: OTP programming, Blank Check…success signal.

Green LED: USB/Adapter power-on signal.

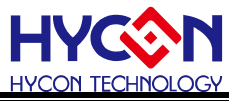

Figure 94 shows the connection way of connecting programming IC to control board programming pin when PC online.

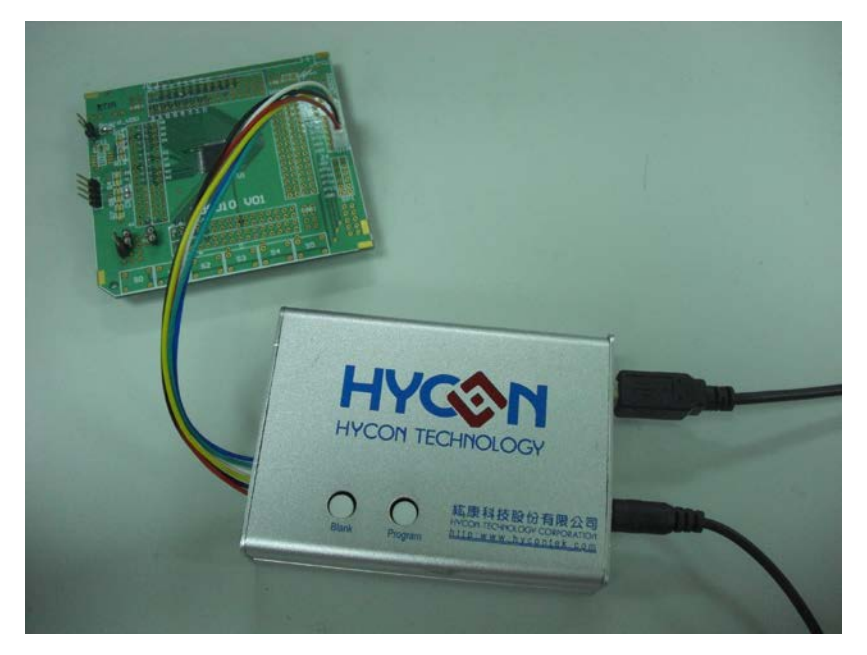

### Figure 94

Figure 95 shows the connection way of connecting offline programming IC to control board programming pin after program finish download when PC offline.

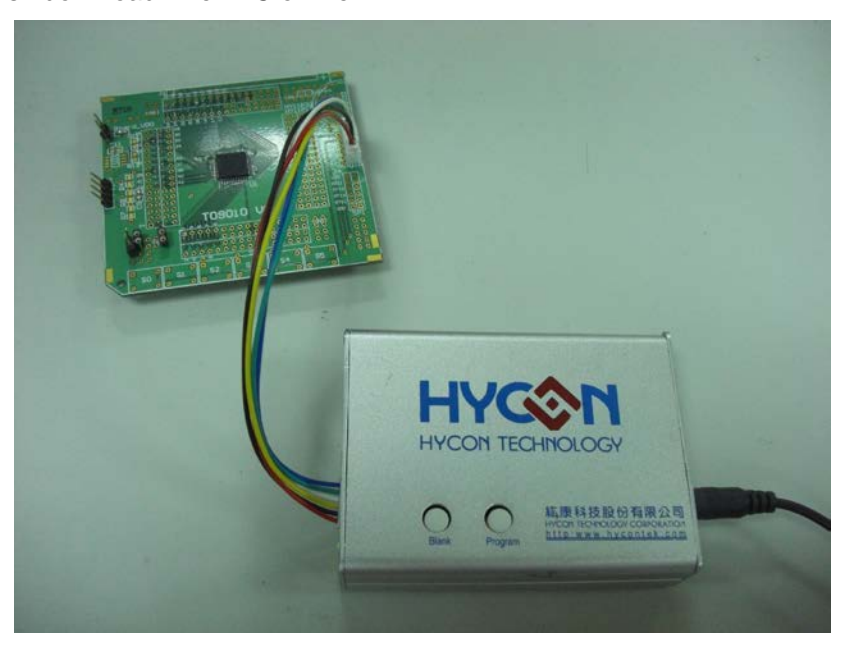

### Figure 95

To implement offline operation, Hex file must be firstly downloaded to programmer Flash Memory. The procedure can refer to chapter 4.2.1 or chapter 4.2.2.

To implement offline operation, press S2 button to check if the IC is blank and the D4 Green LED should be lighted up.

S1 Button is programming button. Its procedures are: Blank Check  $\rightarrow$  Program  $\rightarrow$  Verify. If "Program Protection" of "Assemble Option" is ticked before downloading data to Flash Memory, program protection will

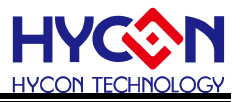

be executed after Verify completed. If "Program Protection" is not picked up, it will stop after Verify accomplished and D4 Green LED will be lighted up.

When Programming finished, please press S2 to check if the IC is blank. At this moment, the D4 Red LED should be lighted up, which means the programming is successful (data has been programmed into IC, so Blank Check failed).

If any failure or error happened during execution procedures, D4 Red LED will be lightened up. On the contrary, D4 Green LED will be lighted up if success.

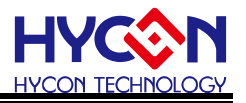

### 4.4.2 Program Times Restriction

The menu of "Assemble Option" in interface setup has an option of "Enable Program Times" as described [Figure](#page-51-3) 71. This option restricts the permitted program times of download program.

This is a safety mechanism that restrains the permitted program times, preventing it from over-programming on the production line.

After ticking up "Enable Program Times", key in the program times in the column below "Input Program Times" (maximum is 99999999, minimum is 1). This argument will be written into EEPROM of the programmer after the compiler programmed file is downloaded to Flash Memory. Afterwards, the enabled program times will reduce 1 each time when programming completed. If the value reduced to 0, the programming action may not be executed. At this time, an error signal (Red LED) will be lighted up but Blank Check still operates normally.

### <span id="page-65-0"></span>5. Troubleshooting

### <span id="page-65-1"></span>**5.1HYCON-IDE Execution Problem**

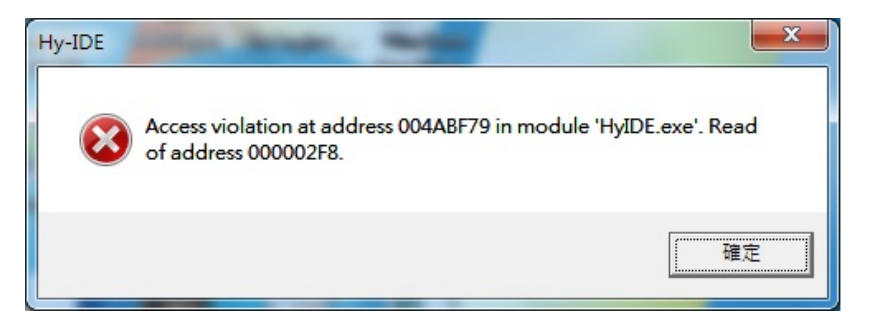

The problem might be happened under Microsoft Vista or Windows 7 system environment. To avoid the problem, the limit of authority for HYCON-IDE execution has to be set as system administrator to execute HYCON-IDE by administrator status.

### <span id="page-65-2"></span>**6. Revision History**

Major differences are stated thereinafter:

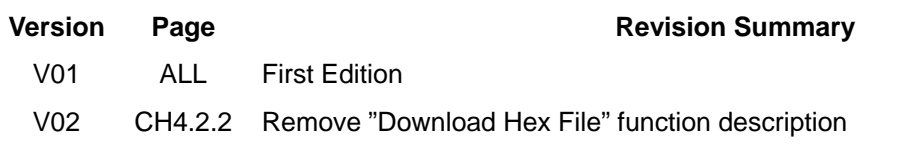